IE GIGA MC TX/SFP

**LGC340A**-R2

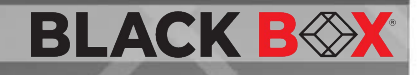

IE GIGA MC TXISPP

**This standalone device provides two 10-/100-/1000-BASE-T copper ports and two SFP ports.** 

Customer Support Information Order toll-free in the U.S.: Call 877-877-BBOX (outside U.S. call 724-746-5500) FREE technical support 24 hours a day, 7 days a week: Call 877-877-2269 or fax 724-746-0746 . Mailing address: Black Box Corporation, 1000 Park Drive, Lawrence, PA 15055-1018 · Web site: www.blackbox.com · E-mail: info@blackbox.com

## **TRADEMARKS USED IN THIS MANUAL**

Black Box and the Double Diamond logo are registered trademarks of BB Technologies, Inc.

Any other trademarks mentioned in this manual are acknowledged to be the property of the trademark owners.

#### **FCC and Industry Canada RF Interference Statements**

Class A Digital Device (using 48V Telco type power). This equipment generates, uses, and can radiate radio-frequency energy, and if not installed and used properly, that is, in strict accordance with the manufacturer's instructions, may cause interference to radio communication. It has been tested and found to comply with the limits for a Class A computing device in accordance with the specifications in Subpart B of Part 15 of FCC rules, which are designed to provide reasonable protection against such interference when the equipment is operated in a commercial environment. Operation of this equipment in a residential area is likely to cause interference, in which case the user at his own expense will be required to take whatever measures may be necessary to correct the interference.

Changes or modifications not expressly approved by the party responsible for compliance could void the user's authority to operate the equipment.

This digital apparatus does not exceed the Class A limits for radio noise emission from digital apparatus set out in the Radio Interference Regulation of Industry Canada.

Le présent appareil numérique n'émet pas de bruits radioélectriques dépassant les limites applicables aux appareils numériques de la classe A prescrites dans le Règlement sur le brouillage radioélectrique publié par le Industrie Canada.

Class B Digital Device (using all other power options). This equipment has been tested and found to comply with the limits for a Class B computing device pursuant to Part 15 of the FCC Rules. These limits are designed to provide reasonable protection against harmful interference in a residential installation. However, there is no guarantee that interference will not occur in a particular installation. This equipment generates, uses, and can radiate radio frequency energy, and, if not installed and used in accordance with the instructions, may cause harmful interference to radio communications. If this equipment does cause harmful interference to radio or telephone reception, which can be determined by turning the equipment off and on, the user is encouraged to try to correct the interference by one of the following measures:

- Reorient or relocate the receiving antenna.
- Increase the separation between the equipment and receiver.
- Connect the equipment into an outlet on a circuit different from that to which the receiver is connected.
- Consult an experienced radio/TV technician for help.

#### **CAUTION**

Changes or modifications not expressly approved by the party responsible for compliance could void the user's authority to operate the equipment.

To meet FCC requirements, shielded cables and power cords are required to connect this device to a personal computer or other Class B certified device.

This digital apparatus does not exceed the Class B limits for radio noise emission from digital apparatus set out in the Radio Interference Regulation of Industry Canada.

## **Certifications**

# C E

**Class 1 Laser product, Luokan 1 Laserlaite, Laser Klasse 1, Appareil A'Laser de Classe** 

European Directive 2002/96/EC (WEEE) requires that any equipment that bears this symbol on product or packaging must not be disposed of with unsorted municipal waste. This symbol indicates that the equipment should be disposed of separately from regular household waste. It is the consumer's responsibility to dispose of this and all equipment so marked through designated collection facilities appointed by government or local authorities. Following these steps through proper disposal and recycling will help prevent potential negative consequences to the environment and human health. For more detailed information about proper disposal, please contact local authorities, waste disposal services, or the point of purchase for this equipment.

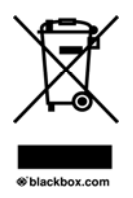

# **Table of Contents**

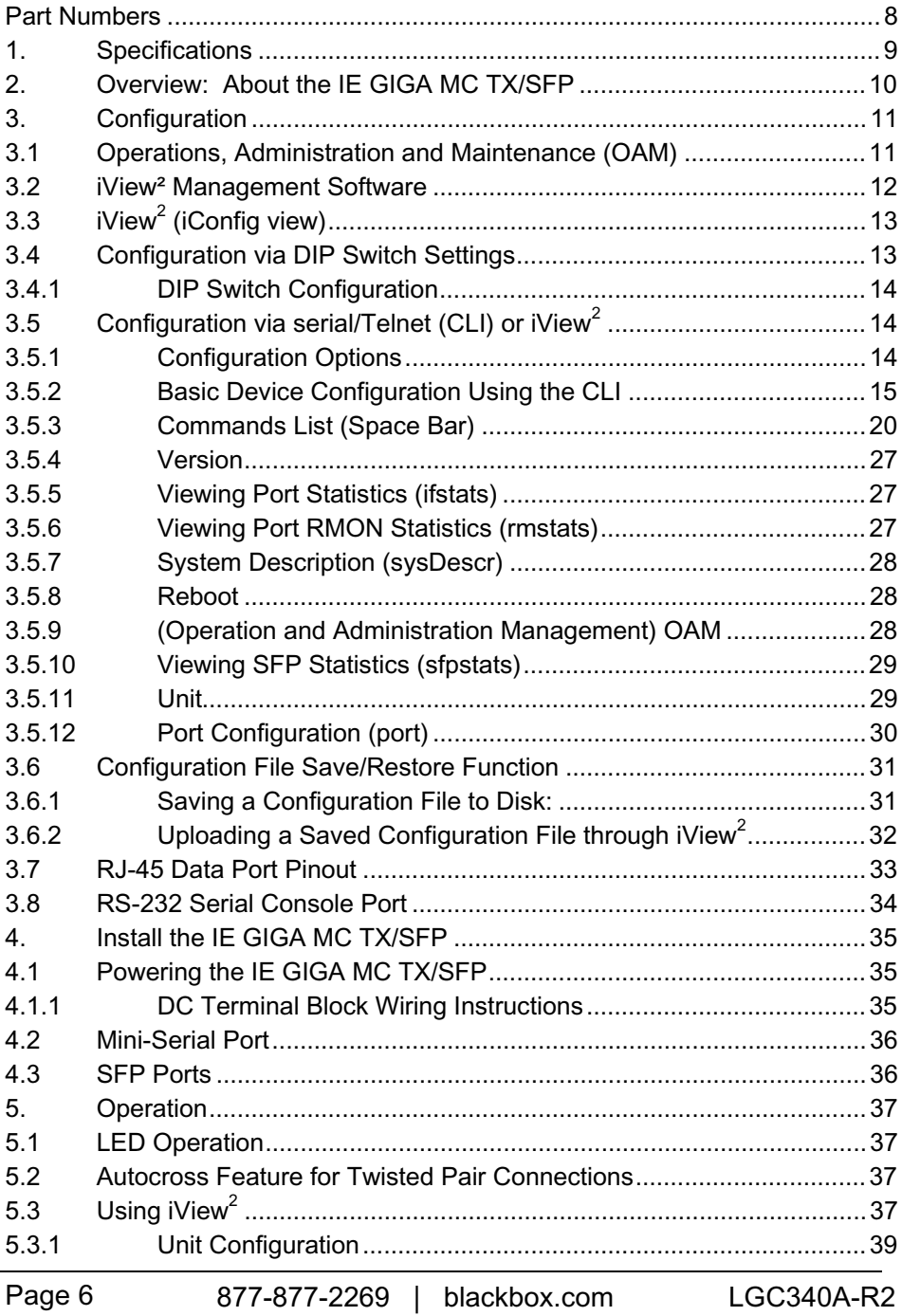

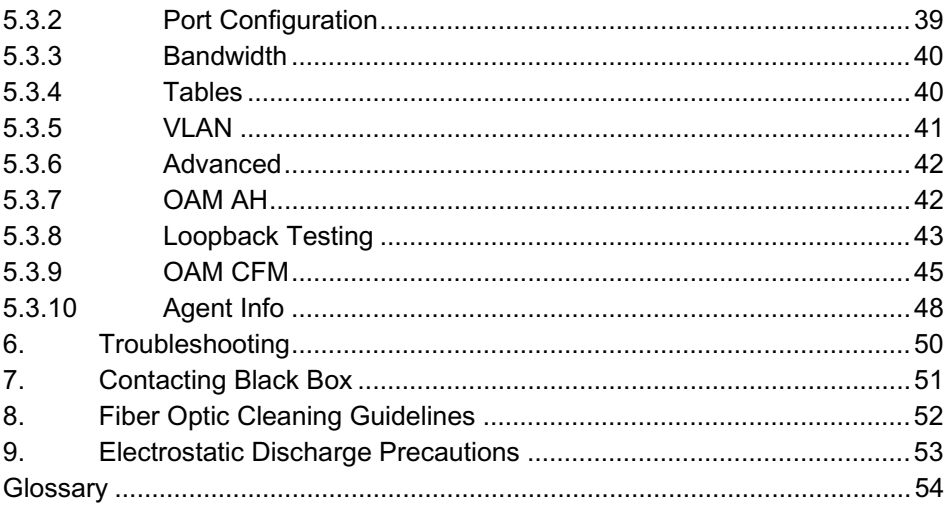

## **Part Numbers**

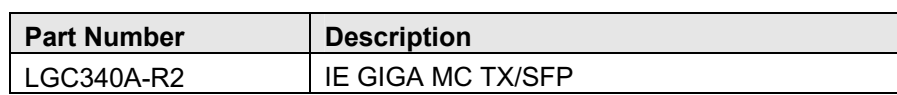

# **1. Specifications**

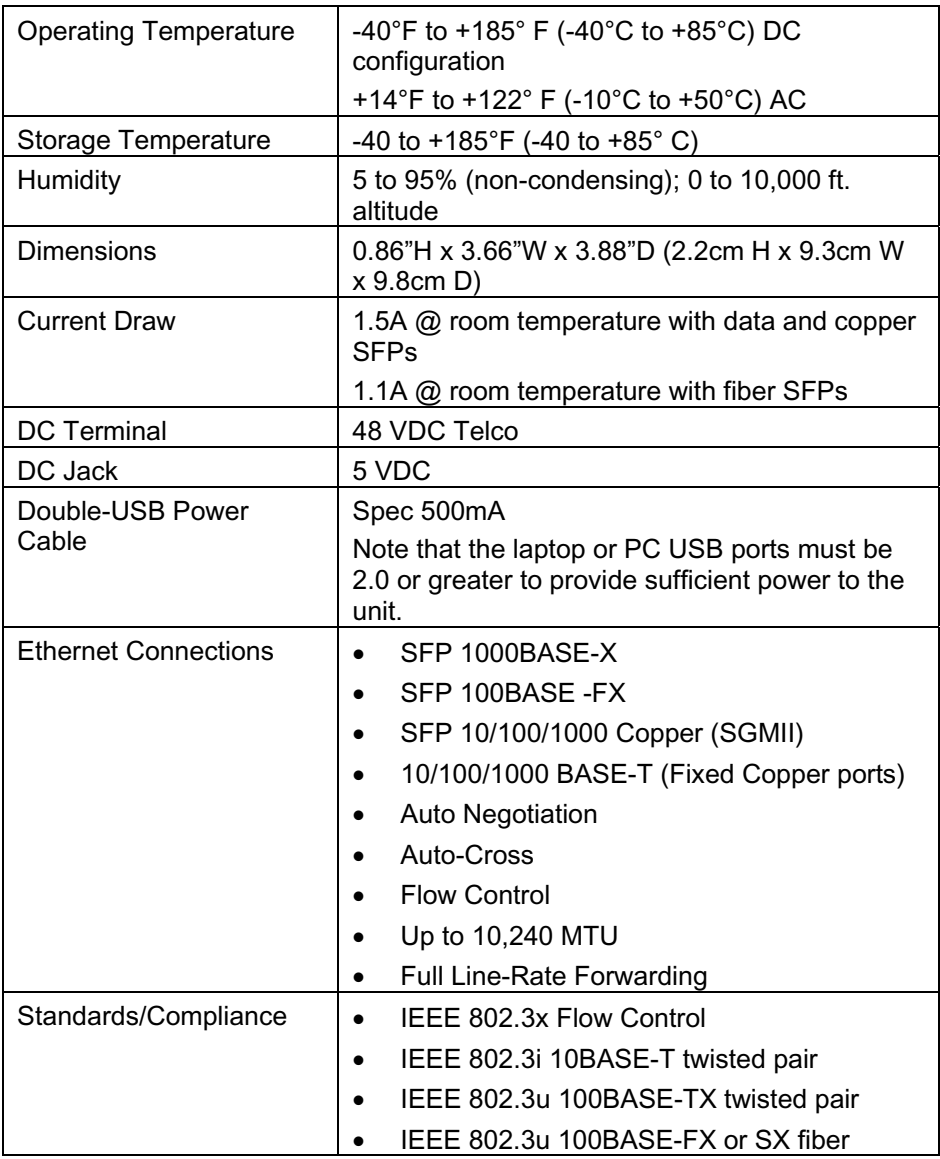

## **2. Overview: About the IE GIGA MC TX/SFP**

The IE GIGA MC TX/SFP is an SNMP manageable standalone device providing two fixed 10/100/1000Base-T copper ports and 2 SFP ports. The SFP ports support fiber or copper SFPs. As a plug and play device, the IE GIGA MC TX/SFP provides several distinct modes of operation to support a wide range of applications. The IE GIGA MC TX/SFP provides OAM functionality with 802.3ah (LINK-OAM ah) and 802.1ag (SERVICE-OAM ag) supported on each port. It supports jumbo frame sizes of up to 10,240 bytes as well as AutoCross on the copper ports. Power options for the IE GIGA MC TX/SFP include both a standard low voltage wall transformer and a Power Block for Office Battery or a DC Power Supply connection. As an Industrial Ethernet device, it supports an extended temperature range of -40°C to +85°C. A console port and a DIP Switch bay provide configuration options.

The IE GIGA MC TX/SFP can be directly managed, because it contains onboard logic. Management capability is available if the device has firmware version 123-00A1 or higher, which can be downloaded from the Black Box site. iView<sup>2</sup> is a free software, posted on the website under Support/Downloads. Please refer to page 12 for details.

The IE GIGA MC TX/SFP requires two small form-factor (SFP) modules which provide greater flexibility in the network environment. The hot-swappable nature of the SFPs, available in dual strand for Multi Mode and Single Mode, and single strand fiber types for Single Mode, allow for easy configuration and future upgrading as network demands evolve. The SFP modules must be MSA-compliant and both DDMI and non-DDMI are supported. The fiber SFP can support 100Mbps or 1000Mbps; while the copper SFPs support 10/100/1000Mbps and 1000Mbps.

SFPs are sold separately and meet Class 1 Laser Safety Standard.

## **3. Configuration**

The IE GIGA MC TX/SFP offers a full feature set including Auto Negotiation, Selective Advertising, AutoCross, VLANs, SNMP management, loopback testing and OAM. Unit software updates can be downloaded through TFTP or iView<sup>2</sup> (iConfig view).

IE GIGA MC TX/SFP features include:

- SNMP manageable
- OAM AH
	- IEEE 802.3ah Link OAM for per port monitoring (OAM AH)
- OAM AH Functions
	- **Discovery**
	- Link Performance Monitoring
	- Remote Loopback
	- Fault Detection
	- Link Fault
	- Dying Gasp
	- Critical Event
- OAM CFM (SERVICE-OAM)
	- IEEE 802.1ag Connectivity Fault Management (OAM CFM)
	- OAM CFM Functions
	- Continuity Check
	- Loopback
- Speed/duplex modes
- 802.1q VLAN
- Extra tagging with user-defined VLAN tag Ethertype
- Ethertype 88A8 as defined in 802.1ad
- Command Line Interface capable (CLI)
- Telnet
- Password assignment via CLI, Telnet or iView<sup>2</sup>
- DIP Switch configuration for Modes
- Bandwidth Limiting

## **3.1 Operations, Administration and Maintenance (OAM)**

OAM is a general term used in network management and is typically applied to a series of standard protocols for installing, monitoring, and troubleshooting Metropolitan Area Networks.

When applied to Ethernet – OAM is typically assumed to refer to the layer 2 (MAC layer), management protocols, specifically 802.3ah and 802.1ag. Layer 2 management protocols do not need higher level transport protocols to operate, OAM data is transferred in standard multicast Ethernet frames.

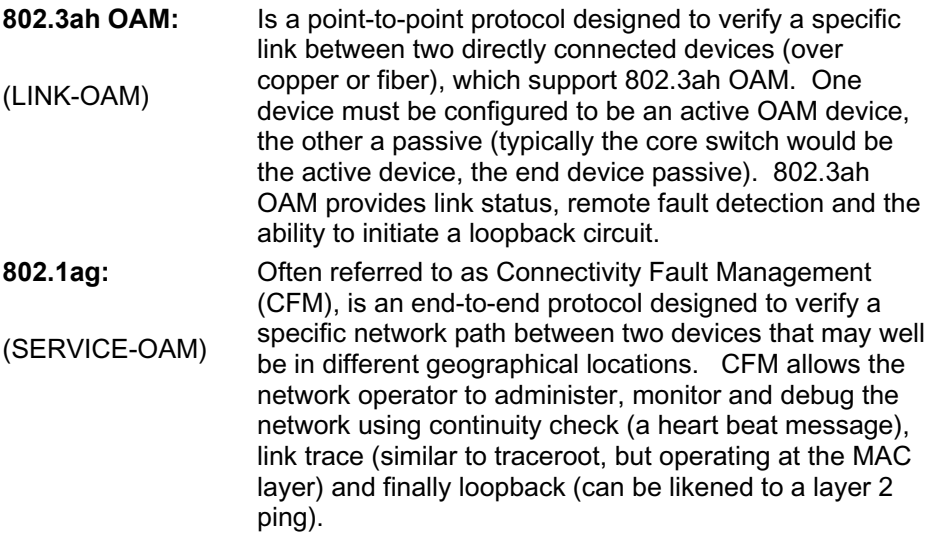

## **3.2 iView² Management Software**

iView<sup>2</sup> is the Black Box management software that features a Graphical User Interface (GUI) and gives network managers the ability to monitor and control the manageable Black Box products.

iView² is available in several versions, including a WebServer version 3.0, and can also function as a snap-in module for HP OpenView Network Node Manager and other third party SNMP Management software.

iView $^2$  supports Windows® Operating systems.

Please see the SNMP Management Module manual for software configuration options.

# **3.3 iView<sup>2</sup> (iConfig view)**

iView $^2$  (iConfig view) is an in-band utility created by Black Box, used for SNMP configuration for Black Box's SNMP-manageable devices.

The iView<sup>2</sup> (iConfig view) feature allows the following to be performed:

- Set an IP address, subnet mask and default gateway
- Define community strings and SNMP Traps

iView<sup>2</sup> (iConfig view) also includes an authorized IP address system and restricted access to MIB groups which are supported by Black Box's manageable devices. These extra layers of security do not affect SNMP compatibility. iView<sup>2</sup> (iConfig view) can upload new versions of the system software and new MIB information. It also includes diagnostic capabilities for faster resolution of technical support issues.

## **3.4 Configuration via DIP Switch Settings**

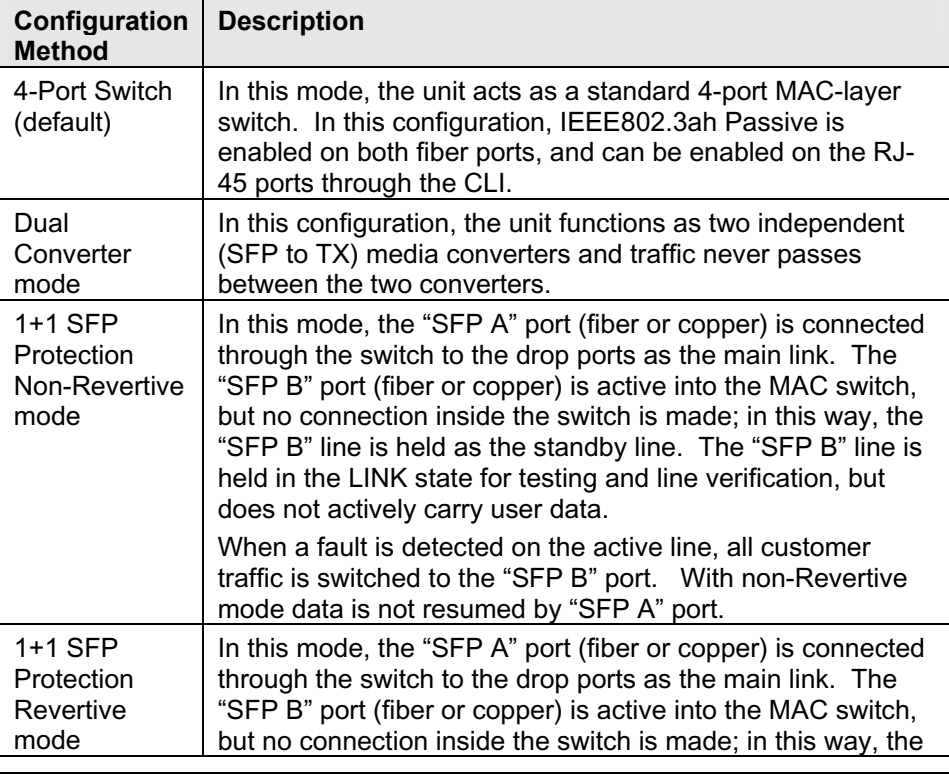

The IE GIGA MC TX/SFP can be configured in one of the following ways via DIP Switch settings:

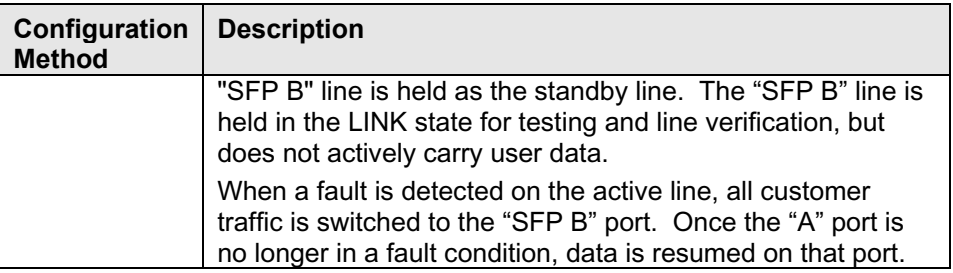

**NOTE**

*Revertive and Non-Revertive modes can only operate on the ports with SFPs, not the fixed copper ports.* 

## **3.4.1 DIP Switch Configuration**

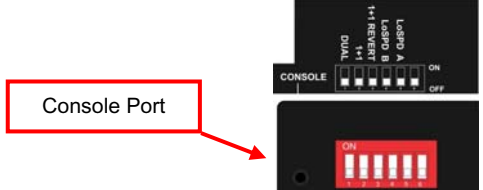

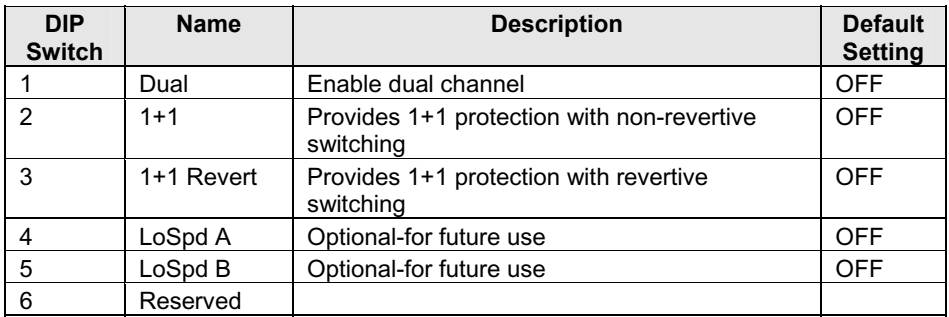

## **3.5 Configuration via serial/Telnet (CLI) or iView<sup>2</sup>**

The IE GIGA MC TX/SFP includes many features that are configurable via a serial/Telnet session (CLI) or through iView² (SNMP Management view or iConfig view).

## **3.5.1 Configuration Options**

The following options are configurable through both the iView<sup>2</sup> (iConfig view) and Serial/Telnet.

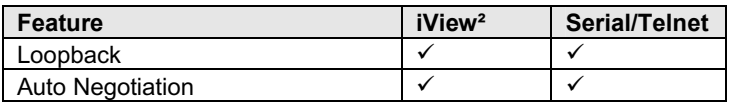

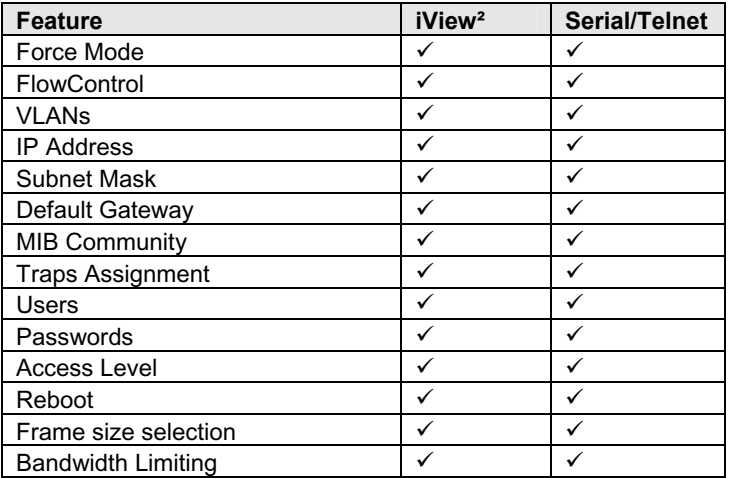

The following table presents management options configurable via iView<sup>2</sup> (iConfig view) or a serial/Telnet session.

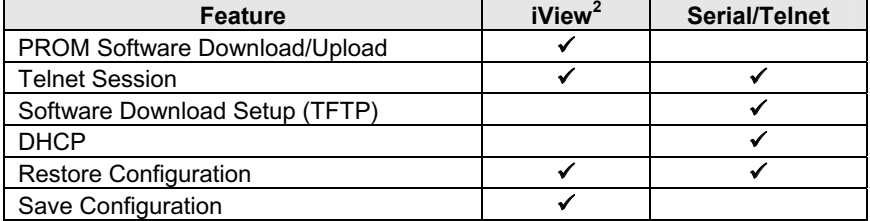

## **3.5.2 Basic Device Configuration Using the CLI**

After running through an initial self test, the screen will display the following message:

Press **Enter** for Device Configuration.

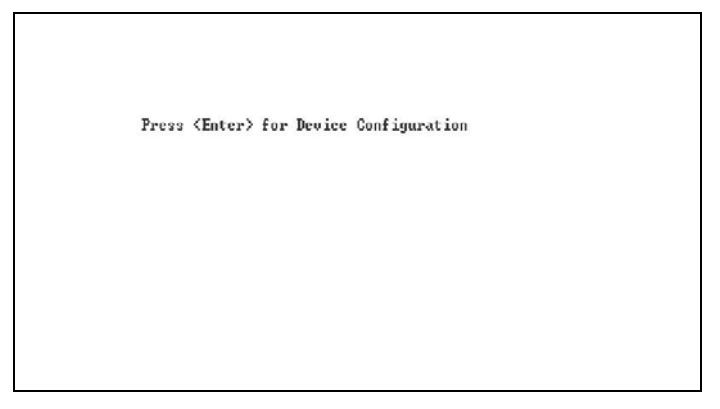

Press **Enter** to open the main configuration screen. This screen allows the user to set the IP address and the destination IP address for traps with the community string, read/write access and password as usual.

```
Saved Values. (These values will be active after reboot) 
IP Address - 10.10.10.10 
 Subnet Mask - 255.255.255.0 DHCP is Not Active 
 Default Gateway - 0.0.0.0 
Current Values. (These values are in use now)
 IP Address - 10.10.10.10 
 Subnet Mask - 255.255.255.0 
     Default Gateway - 0.0.0.0 
Community String: public Access: r/w 
Press I to enter new saved parameter values. Press P to change Password.
Press T to enter new Trap Destination. Press K to remove All Trap 
Destinations.
Press C to enter new Community String. Press U to remove All Community
Strings.
Press E to End session. Type REBOOT to reboot unit. Press D for DHCP
On/Off.
Press SpaceBar for additional commands.
```
This screen contains the following information and options:

## **3.5.2.1 Saved and Current Values**

Saved values display the changes made during the current session and current values display the values currently in use:

- IP Address (IP address of SNMP agent)
- Subnet Mask (mask to define IP subnet to which agent is connected)
- Default Gateway (default router for IP traffic outside of the subnet)

#### **3.5.2.2 Command List**

**I** = Enter new Saved Parameter Values

- **P** = Change the Password\*
- **T** = Enter new Trap Destinations
- **K** = Remove All Trap Destinations
- **C** = Create SNMP Community Strings
- **U** = Delete All SNMP Community Strings
- $E =$  Fnd the session\*
- **Reboot** = Reboot the unit (may result in short data loss)

**D** = Enable or disable DHCP

**Space Bar** = Opens the device specific configuration options screen.

Page 16 877-877-2269 | blackbox.com LGC340A-R2

\*The screens illustrated in this manual show capabilities for users with Admin rights. Individuals with User-level rights can only view port status and port settings, change their password, end a session, and reboot the unit.

**NOTE**

*It is necessary to reboot the IE GIGA MC TX/SFP after making any modifications to the Saved Values for the changes to take effect. To reboot, type Reboot at the prompt on the Main Configuration screen.* 

## **3.5.2.3 Assigning IP Information**

To modify the Saved Parameter Values (i.e., assign IP address and subnet mask), press **I**. The system prompts for the IP address and subnet mask for the connected device. Press **Enter** after each entry. A default gateway can also be assigned, or press **Enter** to skip. When finished, press **Enter**, then type **reboot** for changes to take effect. The Current Values can only be saved and acted on after the IE GIGA MC TX/SFP has been successfully rebooted.

## **3.5.2.4 Password Protection for Serial Port Connections**

Password/username is not offered for the serial port by default. This allows the end user to quickly access the device for some basic configuration capability. Password protection is provided for the serial configuration process by pressing **P** on the main configuration screen. Enter a password, keeping in mind that passwords are case-sensitive and must not exceed eight characters or include spaces, and press **Enter**. This password will be requested whenever logging on. To remove password protection, select **P** and, instead of entering a password, press **Enter**.

Passwords have the following requirements:

- The password must be between 1 and 8 characters long
- The password consists of a combination of any ASCII characters except spaces
- Passwords are case sensitive

Passwords are a way to make the management of the Black Box devices secure, but these password lists must be stored and maintained.

## **3.5.2.5 Assigning SNMP Trap Destinations**

Traps are sent by the manageable device to a management PC when a certain event takes place. To enter a trap destination, press **T**. When prompted, enter a New IP Address prompt, enter the appropriate IP address of the destination device and press **Enter**. Then, type the name of the community string (that the destination device has been configured to accept) and press **Enter**. Select whether the trap is for SNMP version 1 or 2c and press **Enter**. This function

enables ALL of the device traps. Supported traps include: Link Down, Link Up, and Last Gasp.

## **3.5.2.6 Removing Trap Destinations**

To remove all trap destinations, press **K**. Press **Y** to continue to confirm or **N** to abort and remove all trap destinations. Press **Enter** to finish.

This function will delete all trap destinations. To selectively delete trap destinations or to disable/enable Traps, use iView<sup>2</sup> (iConfig view) to configure the device.

## **3.5.2.7 Creating Community Strings**

Community strings add a level of security to a network. The default community string is named "public" and has read/write access. For security, "public" should be replaced with custom community strings such as ones created with read-only access (for general use), and another with read/write access (for the administrator).

To create a new community string, go to the main configuration screen and press **C**. Enter the name of the new community (up to 16 characters, no spaces) and press **Enter**. Then type one of the following to assign the community string's access rights:

- $R =$  read-only access
- **W** = read/write access
- **Enter** = abort

After entering **R** or **W**, press **Enter**. To finish, press **Enter** and reboot.

## **3.5.2.8 Deleting Community Strings**

To delete all community strings, perform the following:

Press **U**. The "Are you sure you want to delete all future strings?" prompt is displayed. Press **Y** when prompted to proceed and delete all community strings, **N** to abort. Press **Enter** to finish.

This function will delete ALL community strings. To selectively delete community strings, use iView<sup>2</sup> (iConfig view) to configure the device.

## **3.5.2.9 Ending the Session**

Press **E** to end a serial port or Telnet/HyperTerminal session before disconnecting the serial cable. This will stop the continuous stream of data to the serial port.

## **3.5.2.10 Rebooting the Unit**

To reboot the IE GIGA MC TX/SFP, type **reboot** from the main screen or the command menu.

## **3.5.2.11 Enabling/Disabling DHCP**

To toggle DHCP on the IE GIGA MC TX/SFP between enable and disable, press **D** and then **Y.** Press the **Space Bar** once to return to the main screen without making any changes.

## **DHCP Disable** (Static IP Addressing)

DHCP is disabled in the default configuration. Initially, modules are assigned a Static default IP Address of 10.10.10.10. Changes to the Static IP Address can be added manually through iView<sup>2</sup> (iConfig view) or a Console session. The changes will be initiated following reboot of the module.

#### **DHCP Enable** (Dynamic IP Addressing)

If a DHCP server is present on the network and DHCP is enabled, the DHCP client will initiate a dialogue with the server during the boot up sequence. The server will then issue an IP address to the management card. Once the new IP address is received, the SNMP Management Module will reboot so that the new IP address will take effect. Refer to About Serial Port Configuration for more information about Enabling/Disabling DHCP.

When there is no DHCP server on the network, use the serial configuration to manually set the IP addresses.

When DHCP is enabled, the IP address (default 10.10.10.10 or a previously used IP address, or user-configured) is saved. When DHCP is disabled, the saved IP address will be reinstated and the device will reboot.

DHCP servers give out lease times: devices renew their leases based on the administrator-specified time. If a device cannot renew its lease, and the lease expires, the device will be given the IP address 10.10.10.10 and will reboot.

#### **3.5.3 Commands List (Space Bar)**

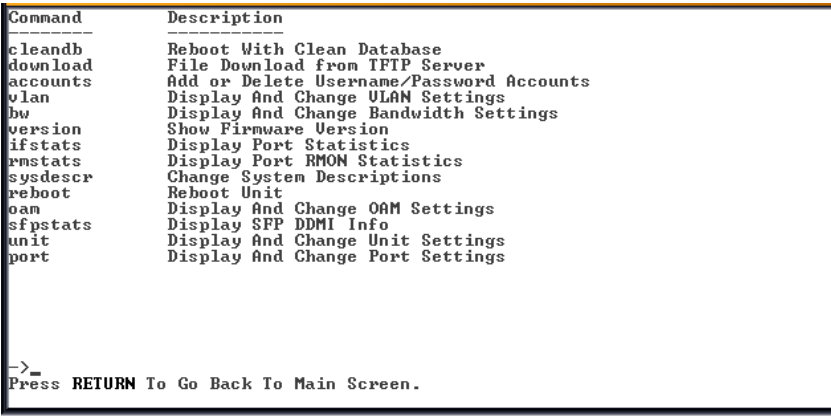

The IE GIGA MC TX/SFP also includes several device-specific options. To access these options, press the **Space Bar** from the Main Configuration screen, type the name of the action to be performed (as shown below) and press **Enter**.

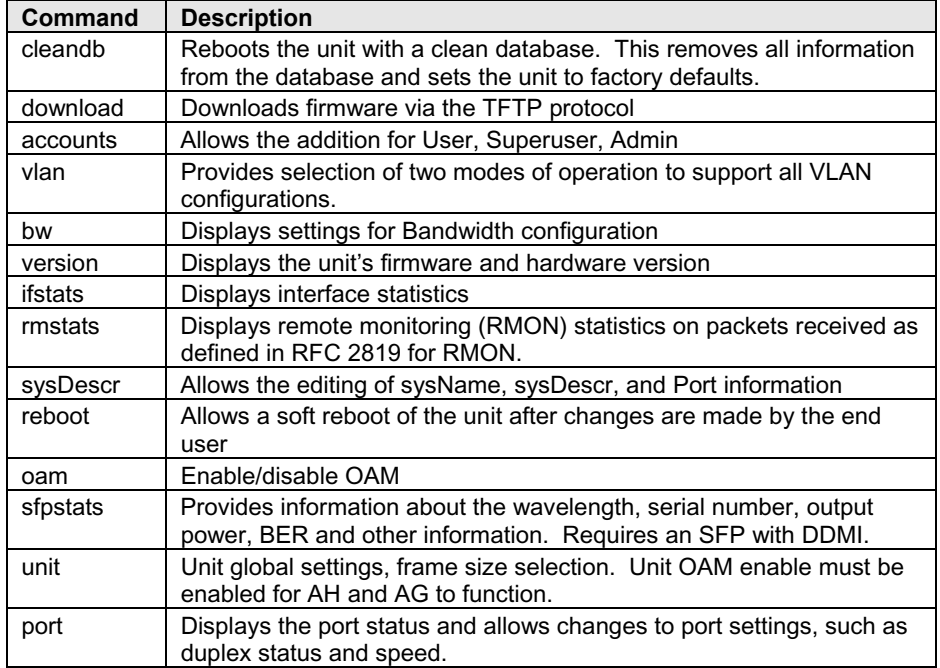

#### **3.5.3.1 Cleandb**

Entering cleandb reboots the unit with its database cleaned depending on the option selected. Users are presented with two, sequential options, first to reset all SNMP settings and, second, to reset all of the unit's configuration to default. Enabling the first option presents the second. Resetting the unit to factory default values (option two) will delete all custom IP and other configurations performed through iView².

## **3.5.3.2 Downloading Files**

Firmware and/or saved configuration data for the IE GIGA MC TX/SFP can be downloaded via a TFTP connection from a central server via TFTP protocol. Initiate this download via serial configuration or Telnet session. To download a configuration file, type **download** and press **Enter** to be taken to the Download a file screen. This screen displays the IP Address of the TFTP server and the name of the file to be downloaded:

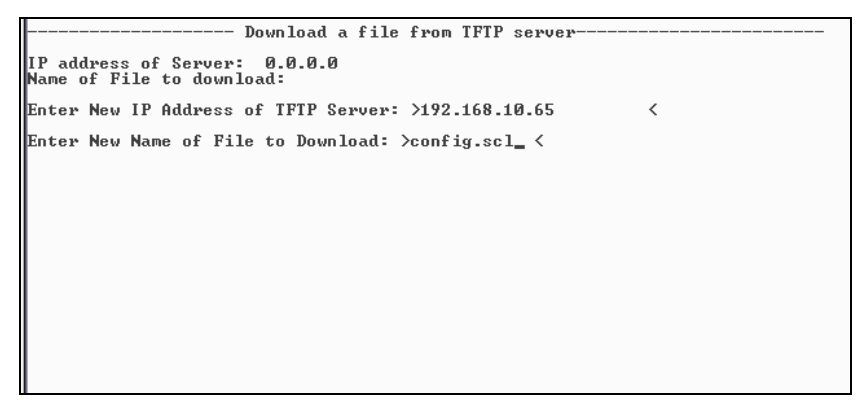

The TFTP server should be open. Press **Enter** to start downloading the file.

After the transfer process is complete, press **Enter** to load the configuration file:

```
- Download a file from TFTP server
IP address of Server: 0.0.0.0
Name of File to download:
Enter New IP Address of TFTP Server: >192.168.10.65
                                                                                                                        \overline{\epsilon}Enter New Name of File to Download: >config.scl <
Ready to attempt transfer of file from TFTP server to local file storage.<br>Press RETURN to Continue, or Q to Quit<br>Transfer Block Counter: 143<br>An SNMP Configuration file has been downloaded from the TFTP<br>Server and has been 
Press RETURN to load the configuration data from this<br>file into the device's SNMP configuration area.<br>Press Q to Not LOAD the configuration data,<br>but leave the file in local storage.
```
Once loaded into the device's SNMP memory area, the system prompts the user to **reboot** the device to make the new configuration active.

## **3.5.3.3 Accounts**

The following are the three levels for CLI or Telnet account access:

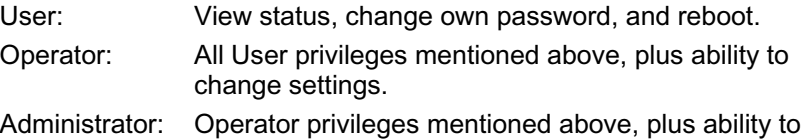

add/delete

accounts and reinitialize the unit to default settings (cleandb).

## **3.5.3.4 VLAN Configuration**

```
The ports can be assigned as a trunk or access port.<br>This Device is currently in OPERATION MODE 2<br>DIP Switch Configuration: 4 Port Switch
SFP A
                                Port Is Trunk
SFP B
                                Port Is Access
TX 1
                                Port Is Access
                                Port Is Access
TX 2
Press Space Bar To Change Value.
Up-Arrow or Dn-Arrow
Save Changes and Exit: F3 or S. Exit without Saving: F4 or Q.
```
When configuring a trunk port, an Ethertype can be user-defined (a trunk port is also defined as a provider port based on 802.1ad). If an Ethertype value comes in a trunk port and is different than the user-defined Ethertype, it will be treated as an unrecognized VLAN tagged frame. If configuring the port as an access port, enter a VLAN ID between 1 and 4,094. Possible priority settings are 0 (lowest priority) through 7 (highest priority).

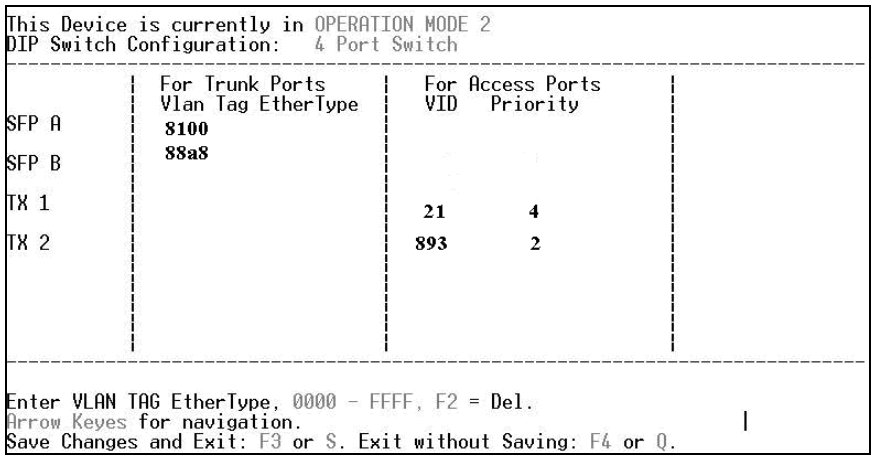

**NOTE**

When an Ethertype or VLAN ID is assigned, the same values need to be configured at *the end device (router, etc) to avoid network configuration problems.* 

#### **Operational Mode Configuration**

There are two modes of operation that can be configured through the Serial/Telnet session: Mode 1, which supports a mixture of tagged and untagged traffic, and Mode 2 Extra tagging.

The configuration screen is accessed by typing **vlan** and pressing **Enter** from the Additional Commands screen. The system displays the current operation mode screen. Press the **Space Bar** to select the other mode.

#### **Operation Mode 1 – Mixed Tagged and Untagged Frames**

In this mode, all tagged and untagged frames pass on any given port. Management to the device can be tagged or untagged.

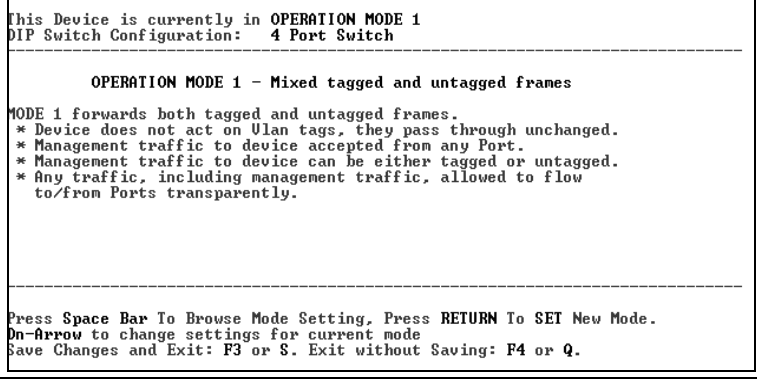

Press the down arrow on the computer keyboard to access additional configuration selections.

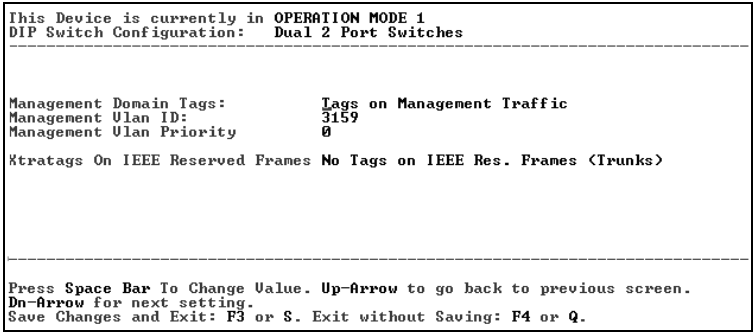

**WARNING** 

*If a VLAN # is added to a port and is the same VLAN # assigned for a tag on management traffic, saving these changes will disrupt management indefinitely.* 

#### **Operation Mode 2 Port Based Xtra Tagging**

Any port can be configured for extra tags on the frames.

This Device is currently in OPERATION MODE 1 DIP Switch Configuration: 4 Port Switch

OPERATION MODE  $2$  - Port based Xtra tagging.

- In MODE 2 any port can be defined for Xtra tagging<br>\* A port defined for Xtra tagging is called a Trunk, others are Access ports.<br>\* Iagged traffic flows freely between Trunks, No adding or deleting of tags.
	-
- \* Untagged or improperly tagged frames do not flow between Trunks.<br>\* One tag will be removed in traffic from Trunk ports to Access Ports.
- 
- 
- \* Une tag will be removed in traffic trom lrunk ports to Hocess rorts.<br>We remes arriving on an Access port will be given an extra tag with<br>UID and Priority, as defined for that specific Access Port.<br>We The extra tag is ins
- 

Press Space Bar To Browse Mode Setting, Press RETURN To SET New Mode.<br>Dn-Arrow to change settings for current mode Save Changes and Exit: F3 or S. Exit without Saving: F4 or Q.

Press the down arrow on the computer keyboard to access the additional configuration commands.

# **3.5.3.5 Bandwidth (bw)**

Displays settings for Bandwidth configuration.

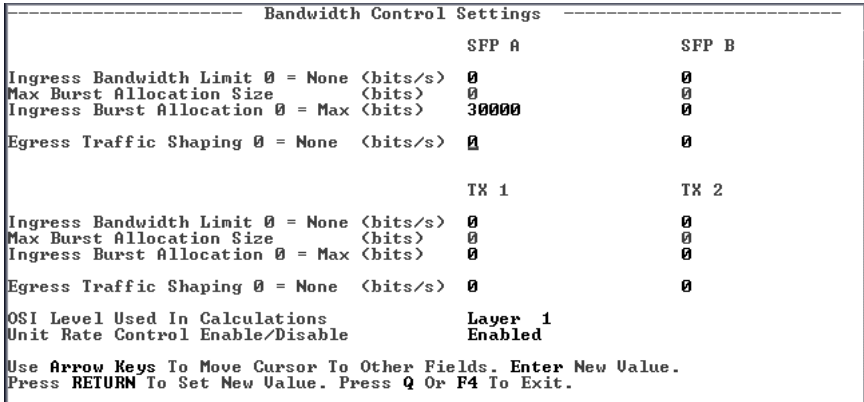

#### **SFP A/B Ports**

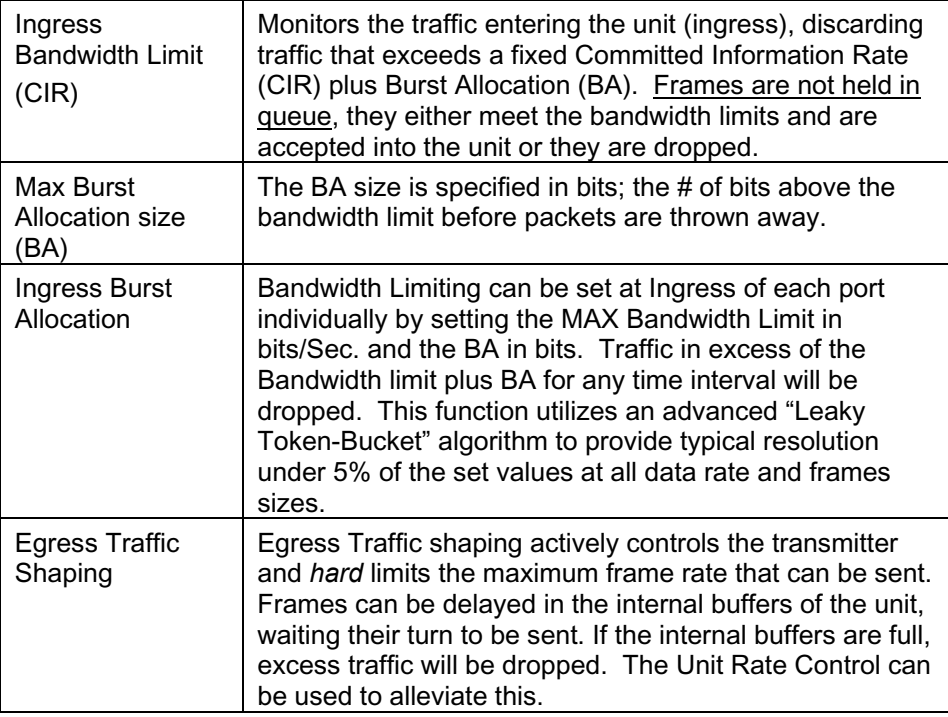

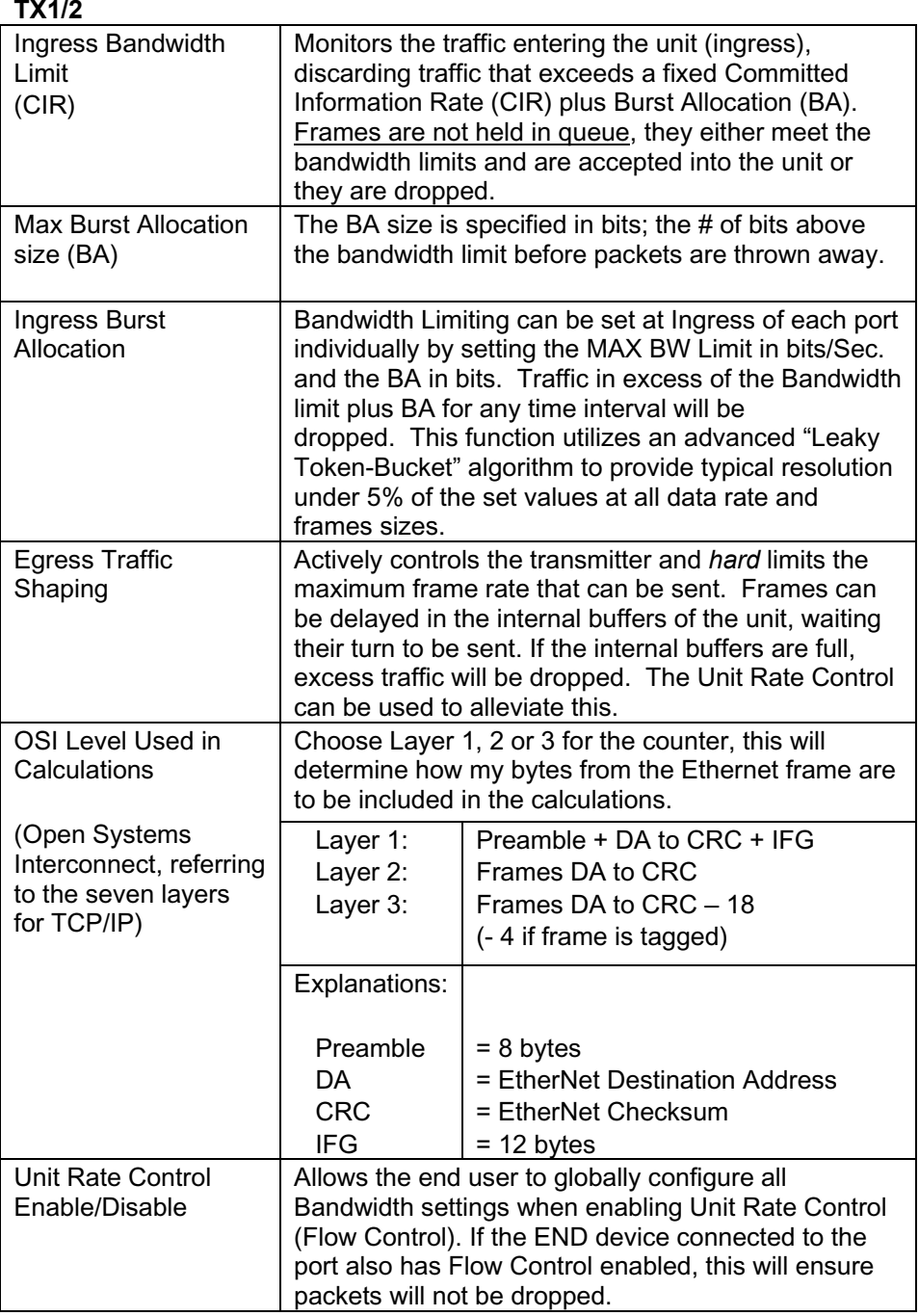

## **OSI NOTES**

*The Bandwidth Limit functions can be adjusted to only count the Layer 1, 2, or 3 portions of the physical line rate. Layer 1 is used to relate Bandwidth to the physical line rate where a 100BaseT Ethernet line can carry a MAX bandwidth of 100Mbps.*  Layer 2 may be more useful when the Ethernet Frame may be carried over several *different physical protocols such as SONET or SDH. Only the bandwidth required by the Ethernet frame is counted, making this a more consistent number over different protocols. Layer 3 counting could be used when a relationship to the actual customer*  data or line payload is required. If a 10 Mbps customer file needs to be sent in one *second, then a minimum bandwidth limit of 10Mbps would need to use Layer 3 counting to allow this.*

*It must be noted that only Layer 1 counting is not affected by the size of the Ethernet frame. At 64 byte Ethernet frames, the MAX bandwidth the line can support at Layer 2 is only 76.2% of the line rate. This maximum falls to 54.8% of the line rate when counting is further limited by only counting Layer 3 payload data.* 

## **3.5.4 Version**

Entering **version** will display the version of the firmware operating the IE GIGA MC TX/SFP. Settings should be saved prior to reboot.

## **3.5.5 Viewing Port Statistics (ifstats)**

To view port statistics on the IE GIGA MC TX/SFP, enter ifstats. This will open a screen displaying information on packets received and transmitted as defined by MIB-II standard RFC 1213.

 $\rightarrow$ ifstats SFP A  $MIB-II$   $Uar$ SFP B TX 1 **TX 2** PhusAddress 0000290262E2 0000290262E2 0000290262E2 0000290262E2 .............<br>AdminStatus  $\overline{1}$ OperStatus 2 ..........<br>LastChange 5894956 5665750  $142$ 5663442 InOctets 5382096 7556480 Й 7174046 InUcastPkts и 10828 16405 ø **InNUcastPkts** 57872 68001 ø 58095 InErrors Й Й ø Й InUnknownProt  $\overline{a}$ ø Й Й 12468585<br>677 11953238 OutOctets ø 13565810 OutUcastPkts 9373 ø 20039 125398 **OutNUcastPkts** 115581 ø 124763 OutDiscards ø И Й Й Й OutErrors И Й Й Press SpaceBar to refresh, Any other key

Pressing the **Space Bar** will refresh the data on the screen.

**3.5.6 Viewing Port RMON Statistics (rmstats)** 

To view port RMON (Remote MONitoring) statistics on IE GIGA MC TX/SFP, enter rmstats. This will display RMON information on packets received as defined in RFC 2819 for RMON.

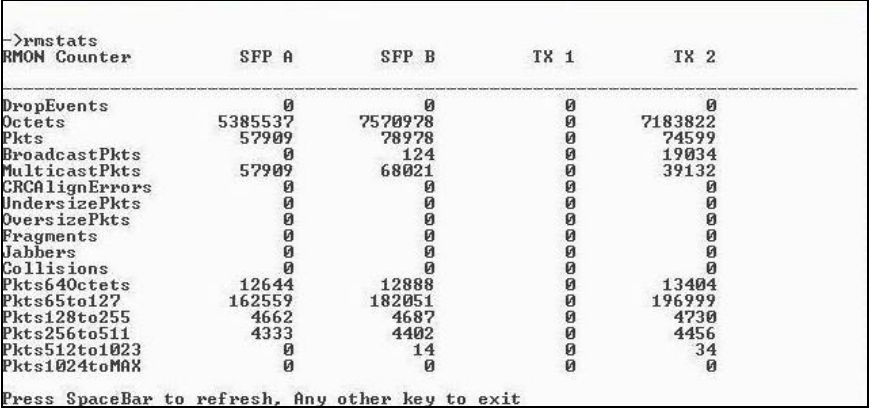

Pressing the **Space Bar** will refresh the data on the screen.

## **3.5.7 System Description (sysDescr)**

The sysDescr allows the end user to enter a description for the Black Box device. Within the iView² GUI, a name or some kind of identifier can be entered into the text box labeled **Description***.* Once that description is saved, the identifier will be maintained, even if power is interrupted to the unit.

#### **3.5.8 Reboot**

Entering reboot will save settings and reboot the IE GIGA MC TX/SFP.

#### **3.5.9 (Operation and Administration Management) OAM**

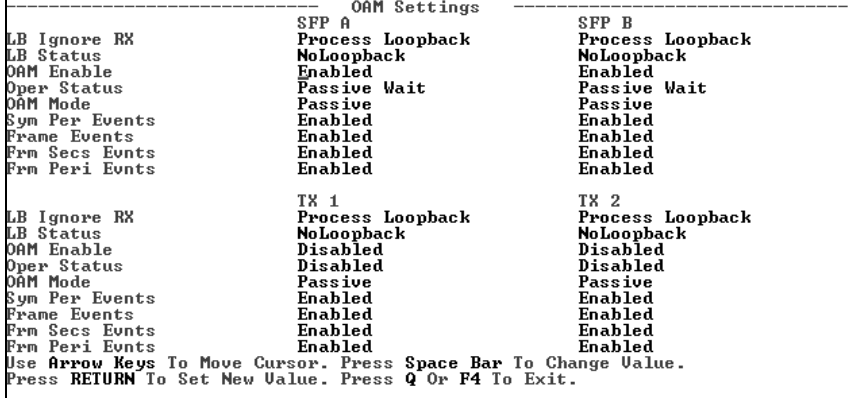

Two modes of operations control the OAM function, Passive and Active. Passive mode is the default mode.

OAM AH passive/active is available on the fiber SFP ports and TX ports

Supports Discovery functions on the SFP ports.

- Supports reporting OAM Flag Events (Link Fault, Critical Event, and Dying Gasp)
- Supports Loopback

## **3.5.10 Viewing SFP Statistics (sfpstats)**

To view SFP statistics on the IE GIGA MC TX/SFP, enter sfpstats. This will open a screen displaying SFP information, including vendor, serial number, bit rate and other options.

Pressing the **Space Bar** will refresh the data on the screen.

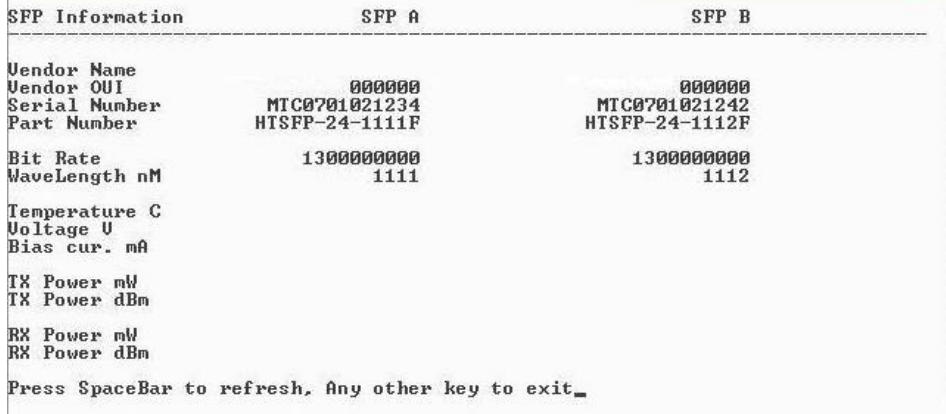

#### **3.5.11 Unit**

**Advertise FlowC** and **Force FlowCtrl** - This is the FlowControl feature.

- When using FlowControl functionality on any port, enable Global FlowControl. Then, configure each port individually.
- When using Auto Negotiation and FlowControl, set Advertise FlowC to Advertise Flow and set Force FlowCtrl to Flow Auto.
- Set Advertise FlowC to No Flow to disable FlowControl on a given port.
- When using FlowControl and Force Mode on a given port, set Advertise FlowC to Advertise Flow and set Force FlowCtrl to Frc FlowCt.

Unit **FlowControl** This enables/disables FlowControl functionality on the unit and must be enabled for FlowControl to function on any port.

Unit FlowControl displays the following screen:

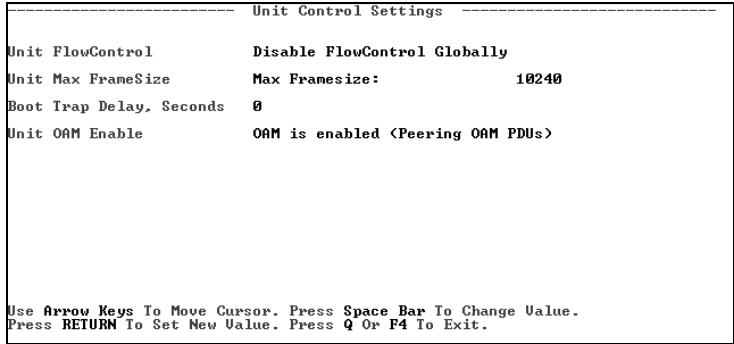

Unit FlowControl globally enables "Pause" frames to be sent.

# **3.5.12 Port Configuration (port)**

Serial/Telnet sessions display port status as well as allowing configuration of some port features. Type **port** and press **Enter** to be taken to the Port screen. From this screen, view the port speed, duplex and link status.

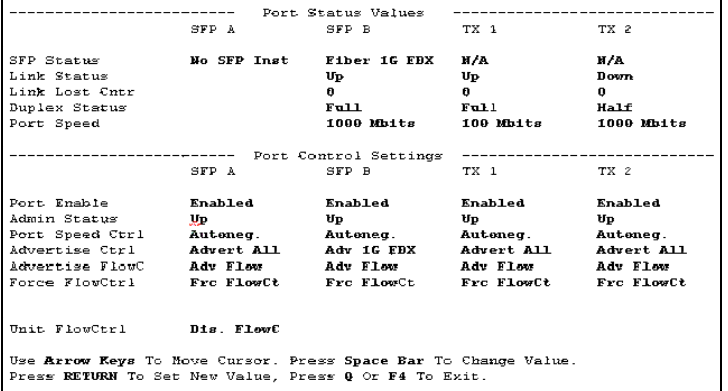

The Port screen contains the following commands:

Port Enable Enable/Disable the port. (Select Enable to enable the port.)

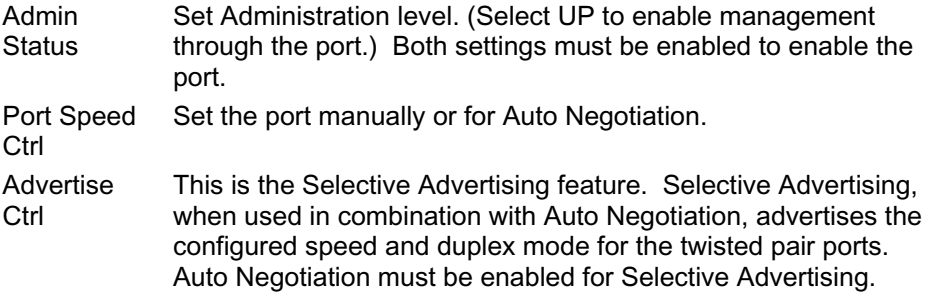

#### **NOTE**

*Selective Advertising must be used when connecting to a device that auto negotiates and a specific speed and duplex mode is desired.* 

#### **3.6 Configuration File Save/Restore Function**

The Configuration File Save/Restore Function allows a user the ability to backup all the configuration settings of a unit. With this backup, a user can restore settings to a unit if necessary or use this backup to apply the same settings to a different unit.

All configurable managed objects are saved in a configuration file that is stored in the unit's Large File Area. This includes all configurable settings such as VLAN configurations, IP Address configuration and SNMP agent settings. The configuration file can be transferred from the unit to a PC and saved to disk through the iView<sup>2</sup> (iConfig view) protocol. The configuration file can be transferred from a PC to a unit of the same type through iView<sup>2</sup> (iConfig view) or TFTP into the unit's Large File Area. After the transfer is complete, the unit copies the configuration to flash and reboots.

The configuration file's contents is device-type specific and can be identified by iView<sup>2</sup> (iConfig view) as a configuration file as well as to what type of device it is applicable to.

## **3.6.1 Saving a Configuration File to Disk:**

From the Administration Tab in iView<sup>2</sup> (iConfig view) click the **Save Configuration** button:

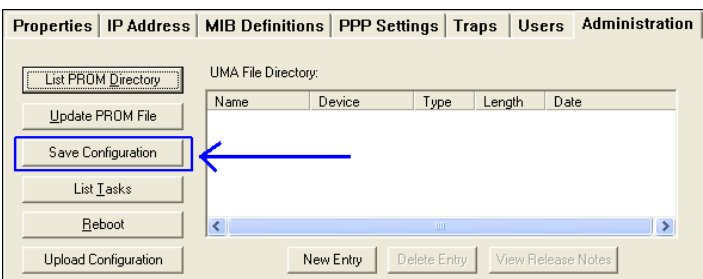

The user is prompted for a filename:

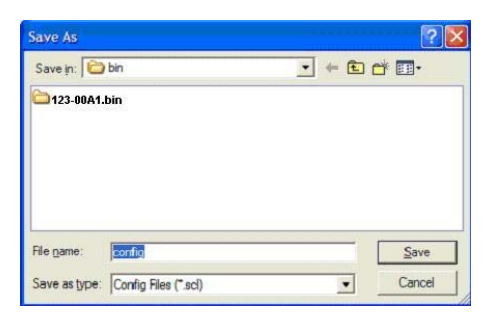

The user is prompted to enter any notes to the header of the saved file for future reference when uploading the file through iView<sup>2</sup> (iConfig view):

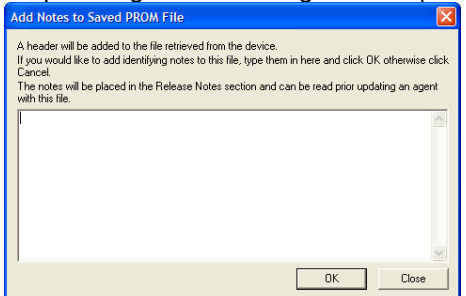

After the file transfer from the device to disk, the user is notified of the status:

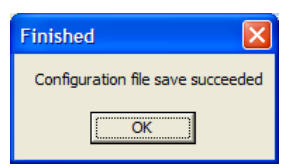

# **3.6.2 Uploading a Saved Configuration File through iView<sup>2</sup>**

From the Administration Tab in iView<sup>2</sup> (iConfig view) click the **Upload Configuration** button:

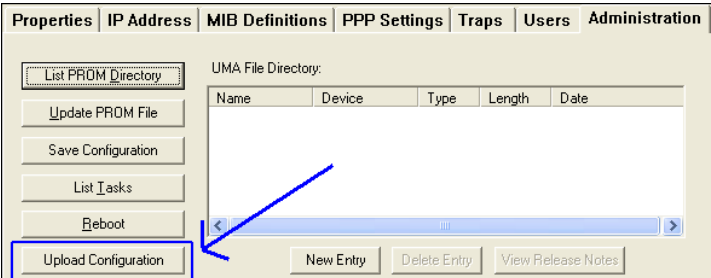

The user will be prompted to select a configuration file. Once selected, the user can also view any notes that were added when the file was saved:

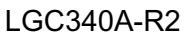

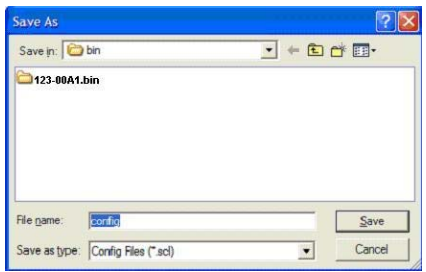

After selecting the configuration file, the file upload process begins; when completed, the user is notified of the status and also notified that a reboot is necessary for the new configuration to become active:

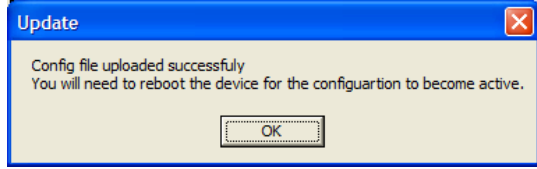

By design, the IP Address configuration currently on the device is kept intact and not overwritten by the new configuration file.

# **3.7 RJ-45 Data Port Pinout**

The following table lists the pin configuration for the RJ-45 Data connector.

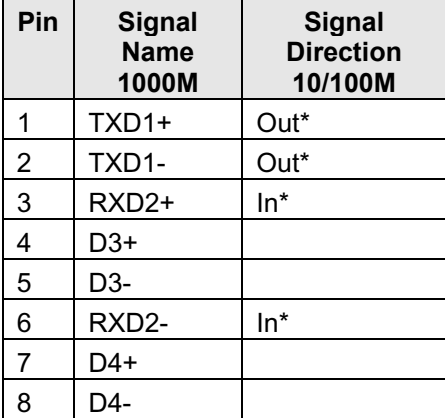

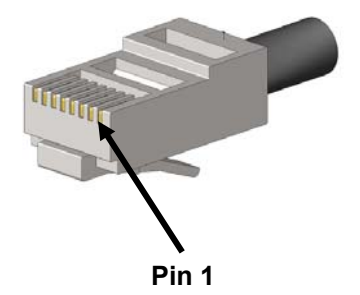

#### **NOTE**

*The MDI/MDIX function will automatically adjust the direction of these signals to match the connected unit when running 10/100Base-T. 1000Base-T will use all 4 pairs in full duplex mode.* 

# **3.8 RS-232 Serial Console Port**

The IE GIGA MC TX/SFP includes an RS-232 Mini Jack for the Console port to allow the end user to launch a serial session and access a list of commands. The serial port on the computer/terminal should be set for: 38.4K baud, 8 data bits, 1 stop bit, no parity, no flow control. The **F2** key functions as a Delete key on VT-100 emulators.

The following table lists the pin configuration for the RS-232 3-pin Mini Jack mating connector for the console serial port.

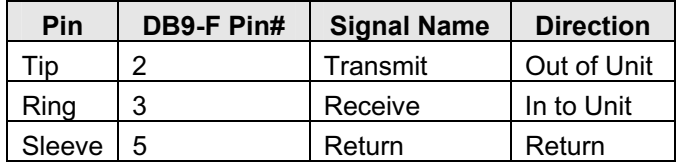

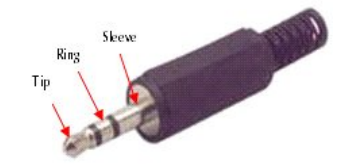

## **4. Install the IE GIGA MC TX/SFP**

The IE GIGA MC TX/SFP has a small form factor making it ideal for installation in locations with limited space.

## **4.1 Powering the IE GIGA MC TX/SFP**

The IE GIGA MC TX/SFP includes multiple powering options:

- AC adapter
- The 4-terminal DC power block
- An optional IE-Power/5V DIN railmount power supply, extended temperature
- An optional Double-USB Power Cable (available from Black Box)

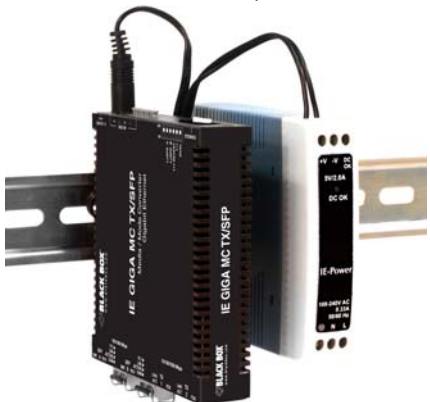

*IE GIGA MC TX/SFP with optional DIN railmount power supply* 

## **4.1.1 DC Terminal Block Wiring Instructions**

The IE GIGA MC TX/SFP can also be powered with the DC terminal block. From a power source, connect to any one positive and any one negative terminal on the IE GIGA MC TX/SFP.

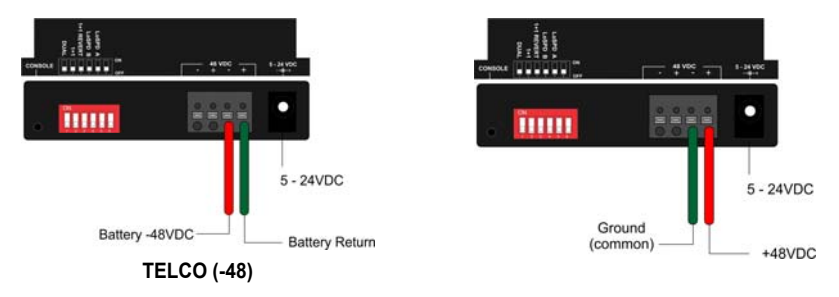

#### **NOTE**

*When using stranded wire, the leads should be tinned. The DC terminal block is protected against polarity mis-wiring. AWG24 is recommended.* 

## **4.2 Mini-Serial Port**

A console port, located next to the DIP Switch bay, allows the customer to use a local RS-232 serial interface for management. A special mini-jack to DB9-F cable is provided with the product for direct connection to a PC serial port.

**NOTE** *To log on through the serial port, set the computer/terminal for VT-100 emulation,*  with: 38.4K baud, 8 data bits, 1 stop bit, no parity, no FlowControl.

#### **4.3 SFP Ports**

The IE GIGA MC TX/SFP SFP ports support gigabit fiber SFPs and 100Mbps fiber SFPs, with or without Digital Diagnostics Monitoring Information (DDMI) as well as copper SFPs available in 10/100/1000Mbps and 1000Mbps. DDMI statistics provide real-time access to transceiver operating parameters such as voltage, temperature, laser bias current, and both transmitter and receive optical power. This information can be accessed through the management system. The SFPs must be MSA-compliant, and can be purchased from Black Box or other suppliers.

## **5. Operation**

## **5.1 LED Operation**

Each IE GIGA MC TX/SFP includes SFP and RJ-45 LEDs.

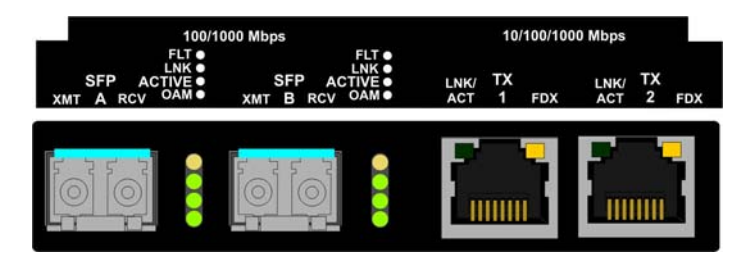

SFP LED functions are as follows:

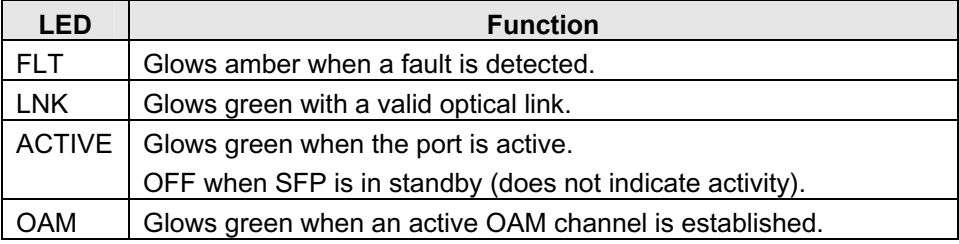

RJ-45 LED functions are as follows:

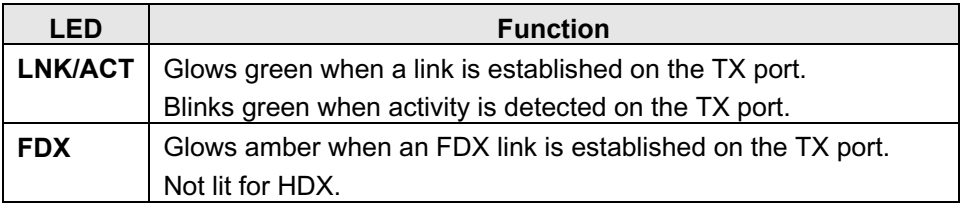

## **5.2 Autocross Feature for Twisted Pair Connections**

All fixed twisted pair ports on the IE GIGA MC TX/SFP include AutoCross, a feature that automatically selects between a crossover workstation and a straight-through connection depending on the connected device.

# **5.3 Using iView<sup>2</sup>**

iView² is Black Box's management software, providing network management in an easy to use GUI. Once iView² is installed on a network management PC using a Windows operating system, use the Start menu to access iView².

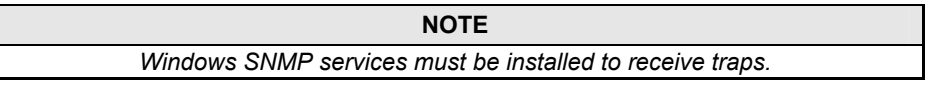

The autoscan feature of iView² will detect Black Box devices on an active subnet and list them in the network outline. Click the connection for the IE GIGA MC TX/SFP to open its iView² screen. To perform additional configuration, select the iView<sup>2</sup> iConfig view icon on the toolbar in iView<sup>2</sup>. This allows a session to be launched, and the default password/username is admin/admin. Additional private usernames and passwords can be entered in the USERS tab. If the list of passwords is not maintained, the usernames and passwords can be reset by opening a CLI session and typing in the cleandb command. This will reset all but the IP address of the device.

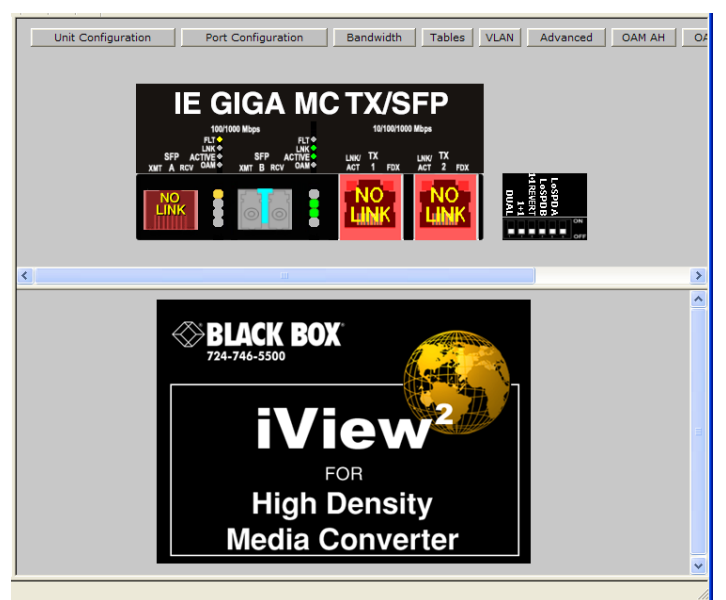

The following functions can be performed via iView<sup>2</sup>:

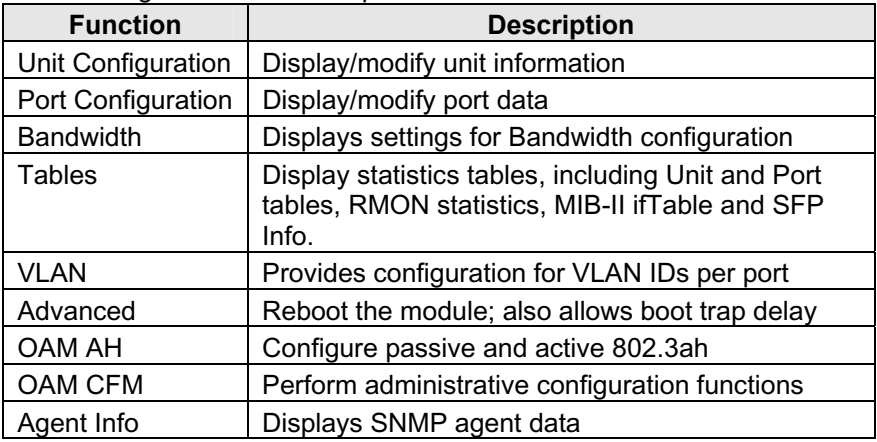

## **5.3.1 Unit Configuration**

Select Unit Configuration to display/modify unit information including IP address (display only, modification not allowed), global flow control, maximum frame size and OAMPDU:

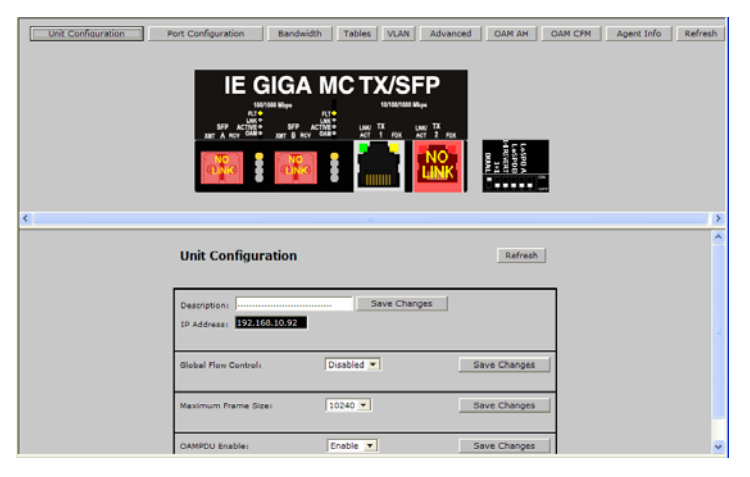

**NOTE**

*Entering a descriptor in the Description field can make it easier to track down the source of a Trap.* 

## **5.3.2 Port Configuration**

Select Port Configuration to display/modify port information including description and flow control:

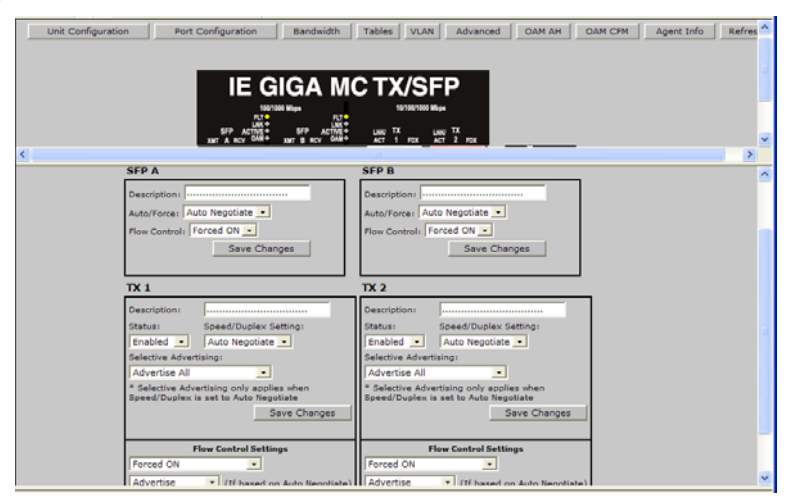

## **5.3.3 Bandwidth**

Select Bandwidth to display configure bandwidth settings for each port.

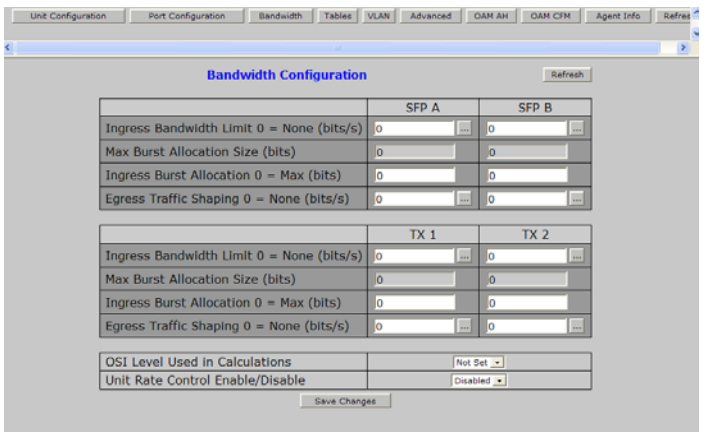

#### **5.3.4 Tables**

Select tables to display a screen from which to select the specific statistics to be viewed:

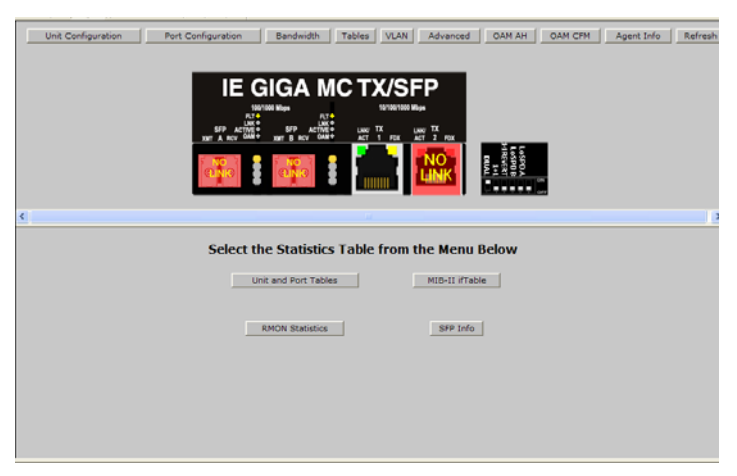

Select Unit and Port Tables to display the following information:

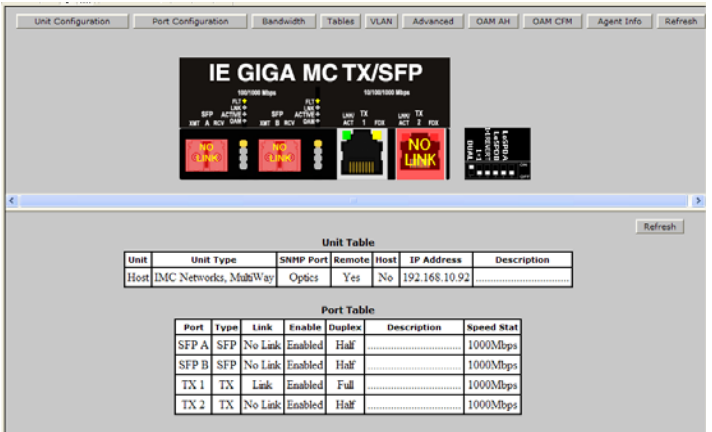

## **5.3.5 VLAN**

Enter a VLAN ID between 1 and 4,094; possible priority settings are 0 (lowest priority) through 7 (highest priority).

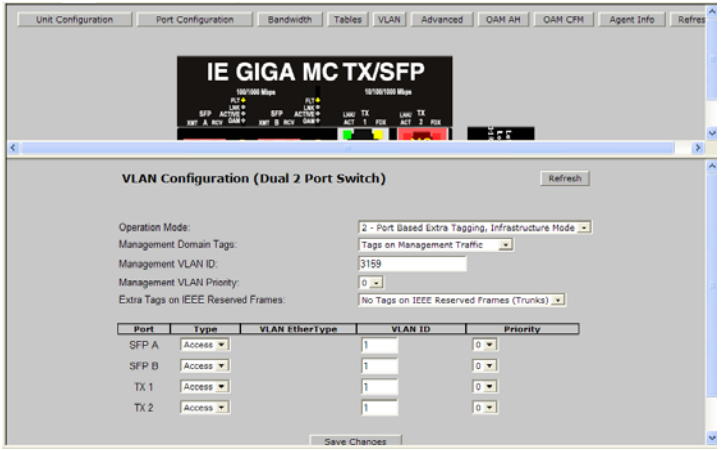

#### **WARNING**

*If a VLAN # is added to a port and is the same VLAN # assigned for a tag on management traffic, saving these changes will disrupt management indefinitely.* 

## **5.3.6 Advanced**

Select Advanced to reboot the module:

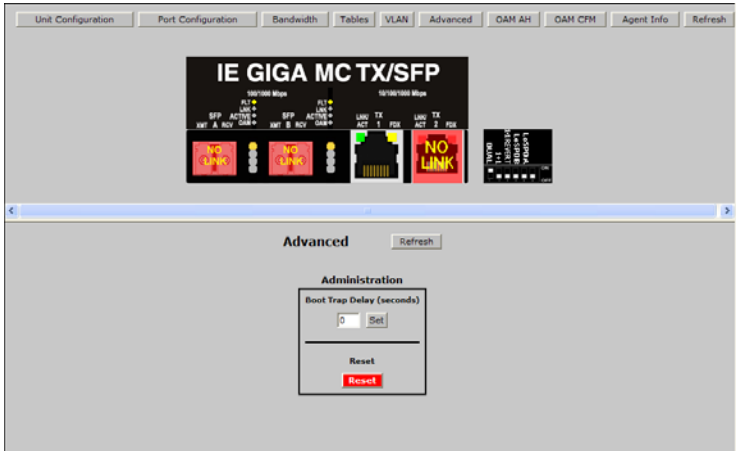

#### **5.3.7 OAM AH**

Select OAM AH to display the following screen and monitor the status, configuration, loopback, event log and statistics:

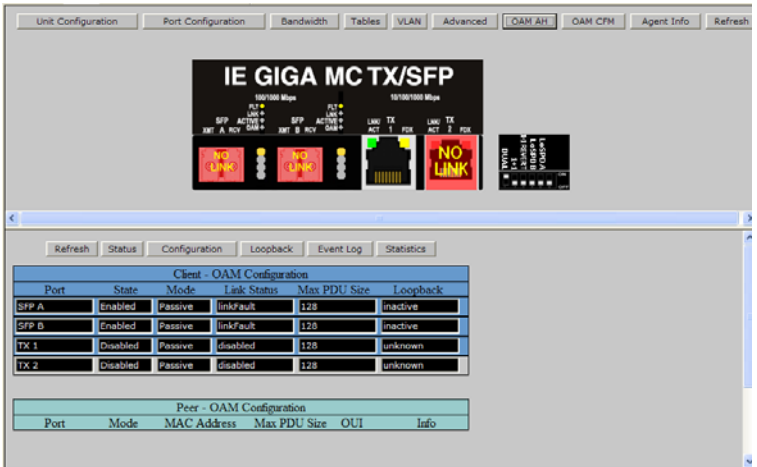

From the above screen, select Configuration to display state and event configuration information as well as OAM supported functions:

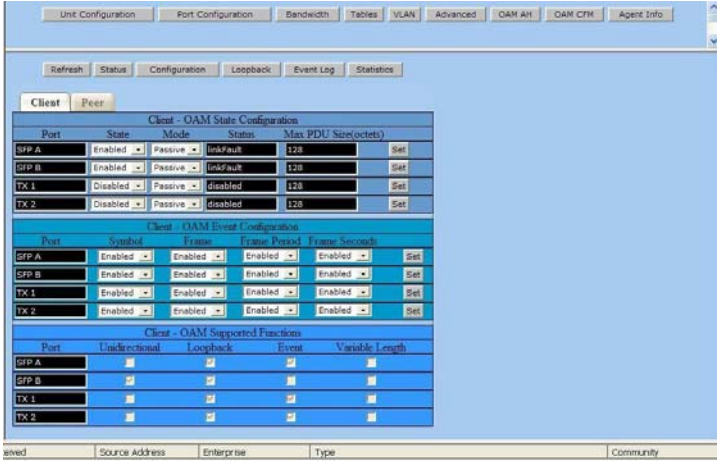

## **5.3.8 Loopback Testing**

The IE GIGA MC TX/SFP includes Loopback testing functionality. This feature is selectable via iView2 within the OAM AH configuration. The menu of choices for all ports includes:

- Terminate/initiate
- Process/ignore

OAM Loopback is controlled by using the "Loopback" and "Ignore Rx" control parameters. Selecting "Initiate" from the "Loopback" control tells the client to start a loopback process with the peer. Selecting "Process" from the "Ignore Rx" control tells the client to process received loopback commands.

Only AH "Active" units can send a Loopback command to a remote unit. Either Active or Passive AH units can respond to a Loopback command, but must be configured to process these commands or they will be ignored.

Select Loopback to display loopback data and define how loopback is configured:

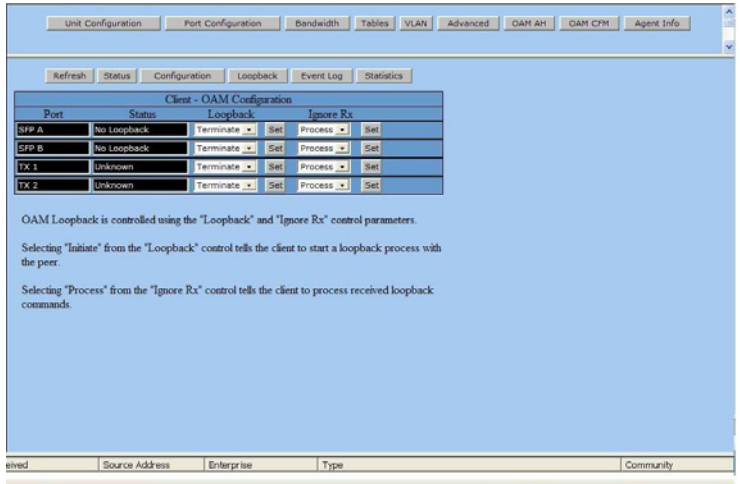

Select Event Log to display the OAM event log showing fault changes that have occurred via OAM configuration:

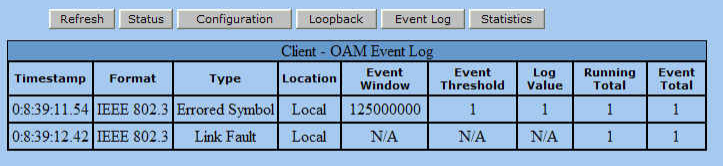

The OAM Event Log table displays a history of the threshold crossing events and non-threshold crossing events that have occurred at the Ethernet OAM AH Level. There is a maximum of 8 events that can be displayed. When the maximum number of events is reached older entries are deleted to make room for newer entries.

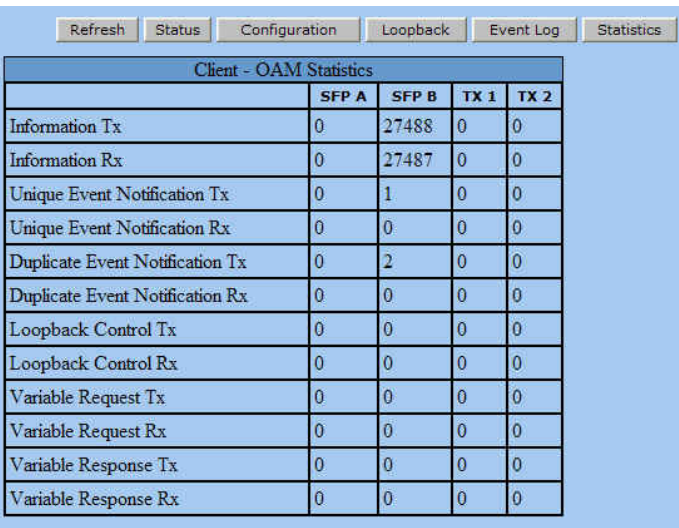

## Select Statistics to display OAM statistics:

## **5.3.9 OAM CFM**

Select OAM CFM to display the following screen and perform administrative control for Maintenance Domains (MDs), Maintenance Assocations (MAs) and Maintenance Association End Points (MEPs). The page contains a list of the local MEPs and provides menu controls to access the administrative functions associated with Create, Delete, and List MD, MA, and MEP information. An example of a default OAM CFM Configuration page is shown below:

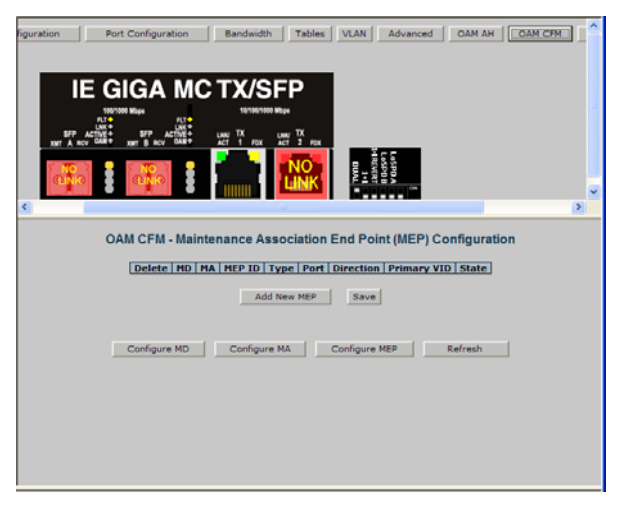

The OAM CFM Configuration page defaults to the "Configure MEP" selections.

For the first-time configuration, the user must first create an MD, then an MA, then local and peer MEPs can be added. To create an MD, select the "Configure MD" button to display the OAM CFM Maintenance Domain Configuration page as shown below:

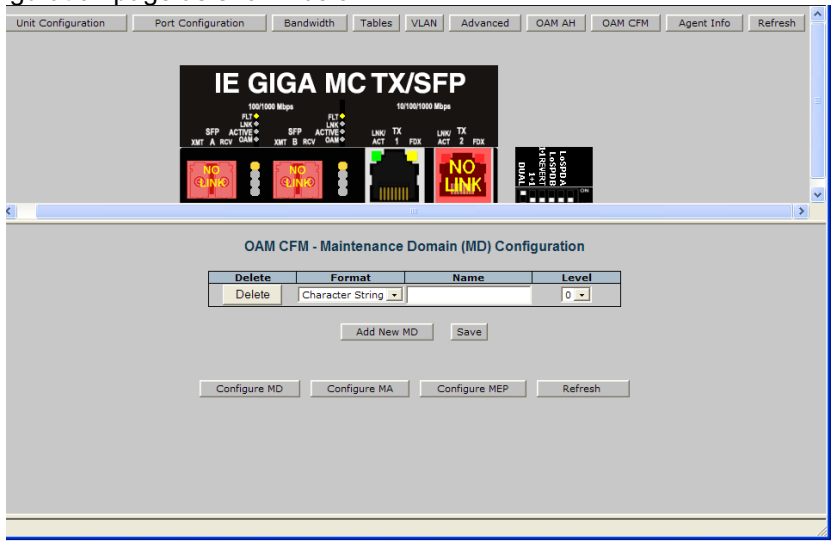

**NOTE**

*iView2 will automatically display this page if there is no MD yet defined when the user attempts to access any other menu control.* 

Enter the MD name and select the level for the domain. To cancel the MD, select **Delete**. To store the MD, press **Save** and the screen is refreshed.

For the first configuration, create an MA after the MD. Select "Configure MA" to display the OAM CFM Maintenance Association Configuration screen as shown below:

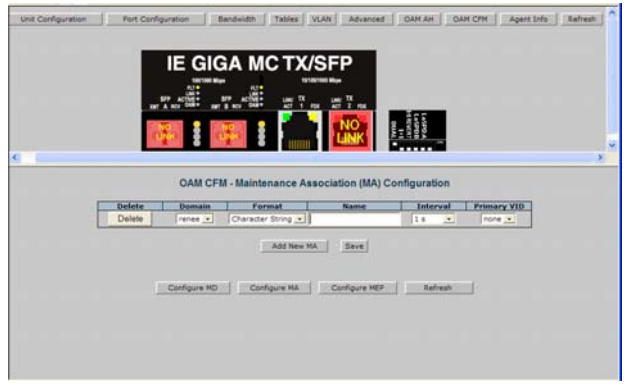

#### **NOTE**

*iView2 will automatically display this page if there is no MD yet defined when the user attempts to access any other menu control.* 

Select the **Domain** and **Format**, and enter the MA name in the **Name** field. Use **Interval** to select the interval for continuity check messaging, and choose **Primary VID**, if applicable. To cancel the MA without saving, select **Delete**. To store the MA, select **Save** and the screen is refreshed.

For a first time configuration, the next step is to create a MEP. Select **Add New MEP** to display the OAM CFM MEP configuration page as shown below:

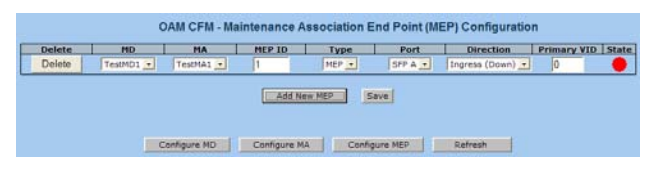

Select the MD, MA, enter the MEP ID, select the appropriate type, port and direction, and select the **Primary VID**, if applicable. To cancel the MEP without saving, select **Delete**. To store the MEP, select **Save** and the screen is refreshed.

Once the user has configured the MD, MA and at least one MEP, a particular instance of an MEP can be accessed for more detailed configuration. To access a particular instance of an MEP, click on the row containing the desired MEP as shown below:

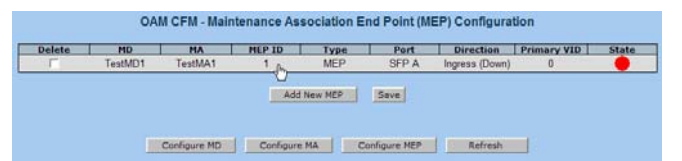

The current state of the MEP is shown by the color in the "State" column.

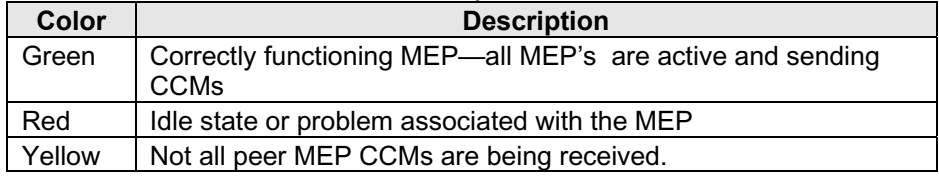

Moving the mouse over the displayed color displays a comment giving additional information about the current state. Valid comments are:

- MEP is Idle
- MEP is Active
- Remote MEP Idle
- Remote MEP Failed

The MEP Instance Configuration page offers more details about an individual MEP as shown below:

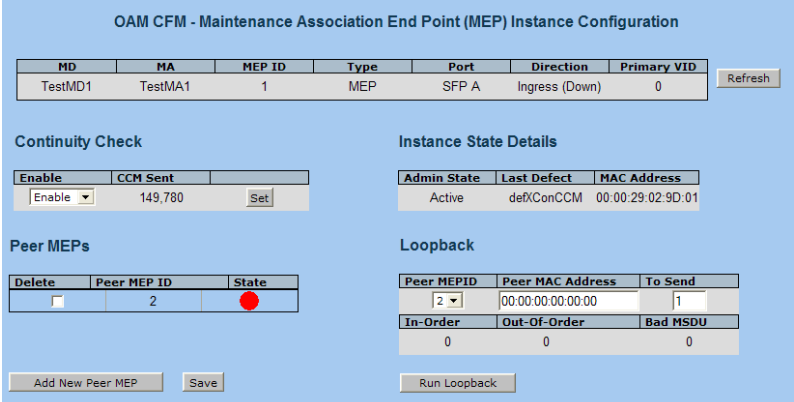

From this screen, the user can perform the following functions:

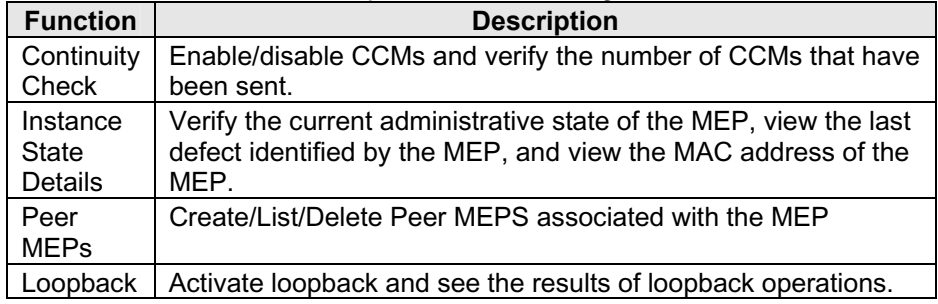

## **5.3.10 Agent Info**

Select Agent Info to display SNMP agent data:

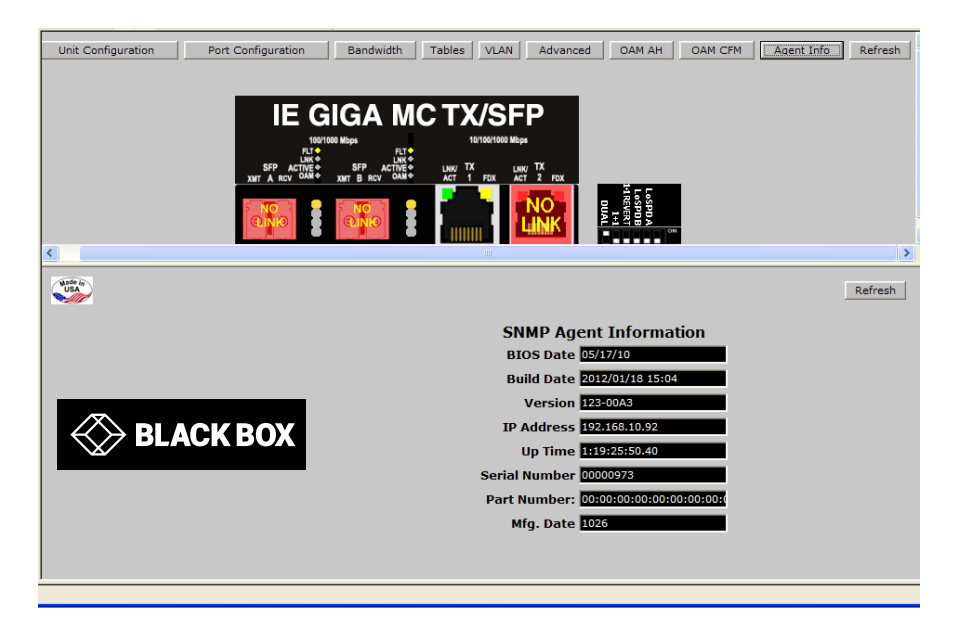

## **6. Troubleshooting**

If a fiber connection cannot be established, perform the following to make sure that the fiber transceivers on the IE GIGA MC TX/SFP are not over/under driving the fiber receivers:

- 1. Make sure the fiber wavelength on both connected devices match (i.e. both are 1310 nm single-mode fiber).
- 2. Make sure the twisted-pair port speed on the IE GIGA MC TX/SFP matches that of the end devices connected to the IE GIGA MC TX/SFP Configure the IE GIGA MC TX/SFP and its link partner to Auto Negotiation or, if using Force mode, be sure speed and duplex match.
- 3. IE GIGA MC TX/SFP allows the end user to assign a VLAN tag to all management traffic (SNMP and telnet). It is important to understand that IF using telnet or iView $^2$  to assign a VLAN tag to management traffic then as soon as this setting is saved the connectivity will be lost until the PC becomes a member of the VLAN which was assigned to management traffic.

If a VLAN tag has been assigned to management traffic and the end user cannot re-establish a connection to the device via iView<sup>2</sup> or telnet, directly connect a PC to the device via the serial cable and review/modify the changes made (reference section on serial port config).

## **7. Contacting Black Box**

#### **Black Box Customer Service**

**Order toll-free in the U.S.:** Call 877-877-BBOX (outside U.S. call 724-746-5500)

**Free technical support,** 24 hours a day, 7 days a week. **Call:** 877-877-2269 or Fax: 724-746-0746

**Mail order:** Black Box Corporation 1000 Park Drive, Lawrence, PA 15055-1018

**Web site:** www.blackbox.com

**E-mail:** info@blackbox.com

## **8. Fiber Optic Cleaning Guidelines**

Fiber Optic transmitters and receivers are extremely susceptible to contamination by particles of dirt or dust, which can obstruct the optic path and cause performance degradation. Good system performance requires clean optics and connector ferrules.

- 1. Use fiber patch cords (or connectors, if you terminate your own fiber) only from a reputable supplier; low-quality components can cause many hard-to-diagnose problems in an installation.
- 2. Dust caps are installed at Black Box to ensure factory-clean optical devices. These protective caps should not be removed until the moment of connecting the fiber cable to the device. If you need to disconnect the fiber device, reinstall the protective dust caps.
- 3. Store spare caps in a dust-free environment such as a sealed plastic bag or box so that when reinstalled they do not introduce any contamination to the optics.
- 4. If you suspect that the optics have been contaminated, alternate between blasting with clean, dry, compressed air and flushing with methanol to remove particles of dirt.

## **9. Electrostatic Discharge Precautions**

Electrostatic discharge (ESD) can cause damage to any product, add-in modules or stand alone units, containing electronic components. Always observe the following precautions when installing or handling these kinds of products.

- 1. Do not remove unit from its protective packaging until ready to install.
- 2. Wear an ESD wrist grounding strap before handling any module or component. If the wrist strap is not available, maintain grounded contact with the system unit throughout any procedure requiring ESD protection.
- 3. Hold the units by the edges; do not touch the electronic components or gold connectors.
- 4. After removal, always place the boards on a grounded, static-free surface, ESD pad or in a proper ESD bag. Do not slide the modules or stand alone units over any surface.

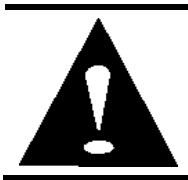

**WARNING!** Integrated circuits and fiber optic components are extremely susceptible to electrostatic discharge damage. Do not handle these components directly unless you are a qualified service technician and use tools and techniques that conform to accepted industry practices.

## **Glossary**

The following are terms and phrases used within this manual, or which are found in documents associated with this equipment.

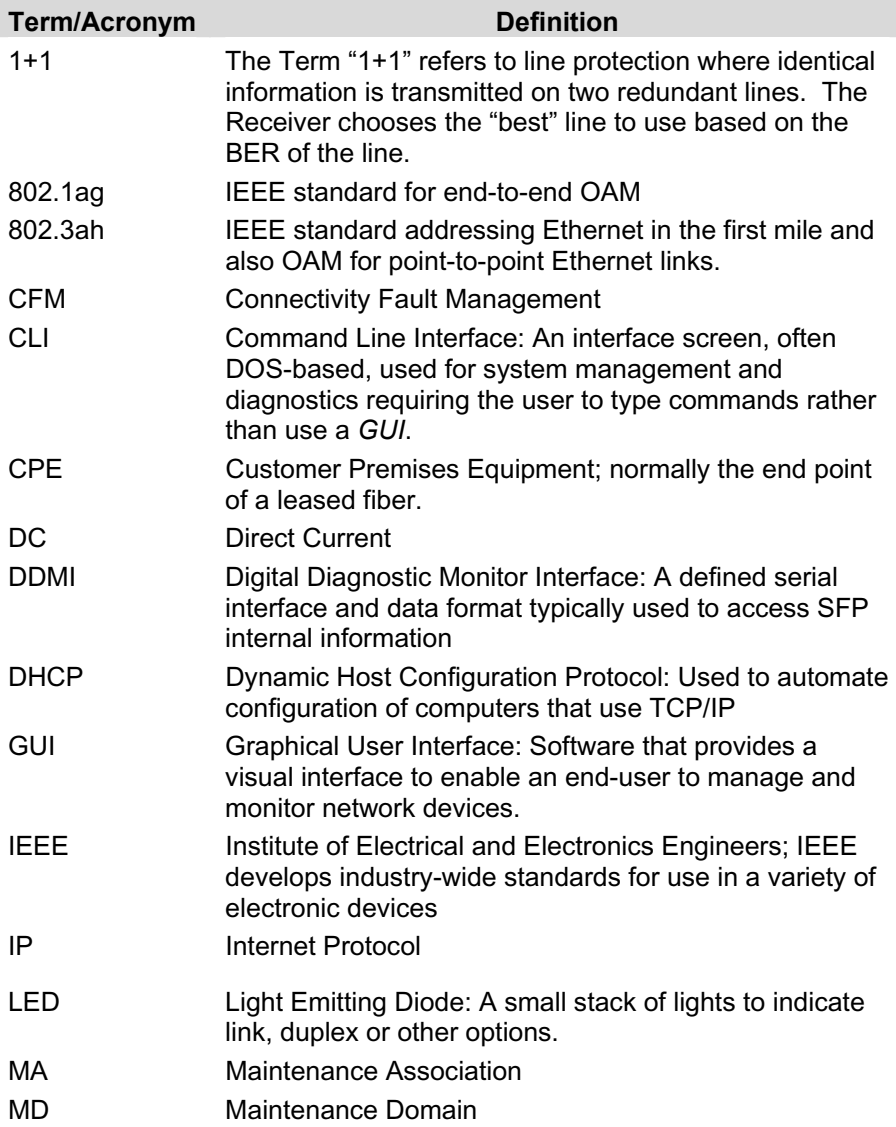

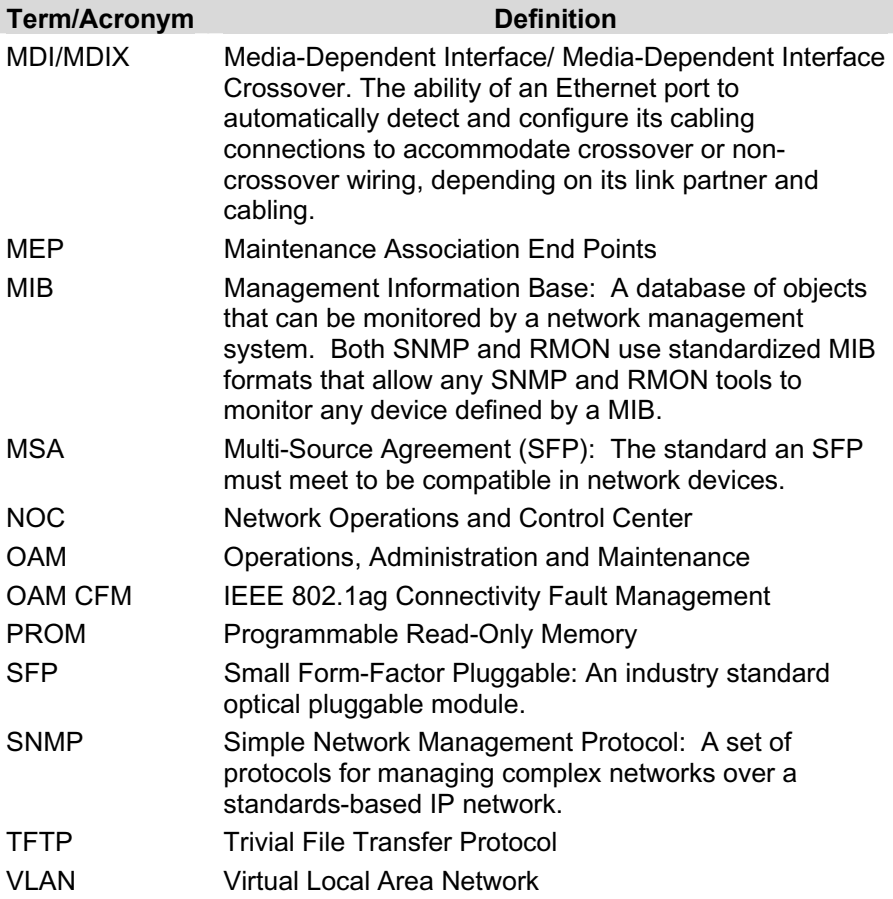

# **Black Box Tech Support: FREE! Live. 24/7.**

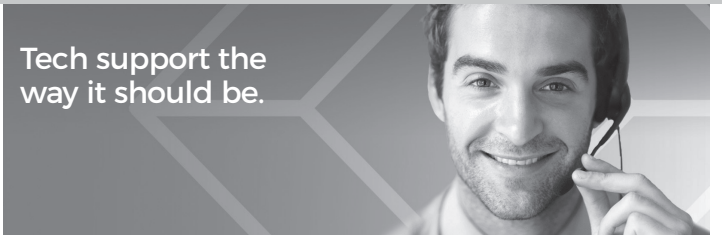

Great tech support is just 60 seconds away at 877-877-2269 or blackbox.com.

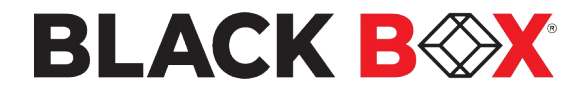

#### About Black Box

Black Box® is a trusted IT solutions provider delivering cutting-edge technology products and world-class consulting services to businesses across the globe in every industry. The breadth of our global reach and depth of our expertise accelerate customer success by bringing people, ideas, and technology together to solve realworld business problems.

© Copyright 2012, 2022. All rights reserved.

EN\_NET\_Manual\_lgc340a-R2\_Rev1\_2301.pdf